# **Guía del usuario**

Servicio de Emisión y Timbrado de Facturación Electrónica

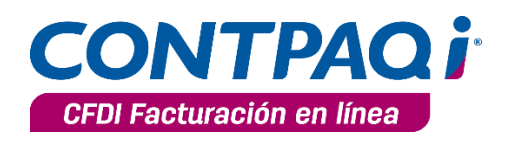

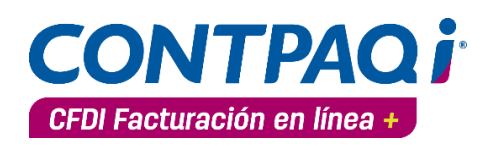

## **Aviso de derechos del propietario**

Este Manual es una Obra Literaria protegida en favor de Computación en Acción, S.A. de C.V.; Copyright © 2005-2016 Derechos Reservados © 2005-2016 Computación en Acción, S.A. de C.V., Pablo Villaseñor No. 435, Col. Ladrón de Guevara, Guadalajara, Jalisco, México. C.P. 44600. Los Derechos de este Manual se encuentran reconocidos por la Ley Federal del Derecho de Autor. Se prohíbe su producción, reproducción, publicación, edición o fijación material en copias o ejemplares, por cualquier medio, importación, almacenamiento, transporte, distribución, comercialización, venta o arrendamiento, así como su comunicación y transmisión pública por cualquier medio, su divulgación en cualquier modalidad, su traducción, adaptación, paráfrasis, arreglos, transformaciones u otras similares, sin previa autorización por escrito de su titular. La violación de esta prohibición constituyen un delito y una infracción administrativa que están sancionados conforme a los artículos 424 fracción III, 424 bis fracción I y 424 ter, del Código Penal Federal; así como los artículos 229 fracciones VII y XVI y 231 fracciones I, III, IV y X, de la Ley Federal del Derecho de Autor y demás normas aplicables vigentes.

Las marcas COMPUTACIÓN EN ACCIÓN ®, EN ACCIÓN ®, PAQ ® y sus respectivos diseños; la marca y nombre comercial COMPAC ® y su diseño; las marcas CONTPAQ ®, CONTAPAQ ®, CONTPAQi®, CONTPAQ i TABLERO DE NEGOCIOS ®, CONTPAQ i Comercial ®, ELECTROÚNICA ®, CBB MÓVIL ®, y ACCESO i ®, y en su caso, sus respectivos diseños; SOLUCIÓN CONTABLE PAQ ®, SOÑAR. PODER. CRECER. ®, COMPACTIBLE ®, ALMACÉN DIGITAL ®, MASFACTURACIÓN ®, TRANSFORMANDO CLIENTES EN FANS i ®, FANNOVATION innovamos y servimos por los fans CONTAPAQ i ®,; los avisos comerciales "Bien Pensado"®, "Respuesta Oportuna" ®, "La Forma más Amigable de Controlar tu Negocio" ®, "Sí Contador" ®, "Contpaq i Contigo" ®, \$0 Pesos Ilimitado ®; Innovamos y Servimos por los Fans CONTPAQi®, Software Empresarial Fácil y Completo ®, Todo a favor ®, Todo a mi favor ®, así como la Imagen del Foquito ®© y del Diseño de la Portada®©, son signos distintivos registrados y protegidos propiedad de Computación en Acción, S.A. de C.V.

AdminPAQ ®©, MegaPAQ ®©, Exión ®©, ContPAQ ®©, CONTPAQi®©, CheqPAQ ®©, NomiPAQ ®©, InvenPAQ®©, WinPAQ®©, Solución Contable PAQ®©, ReporPAQ®©, ProduPAQ®©, VentPAQ®©, Cuenta T ®©, CONTPAQ i Factura Electrónica ®©, ELECTROÚNICA ®©, CONTPAQ i Factura CBB ®©, CONTPAQ i Factura CBB MÓVIL ®©, CONTPAQ i CFDI Nóminas + ©®, CONTPAQ i Tienda Virtual ©®, CONTPAQ i Producción ©®, CONTPAQ i CRM ©®, CONTPAQ i Binder ©®, CONTPAQ i nube ©®, CONTPAQ i gastos ©®, CONTPAQ i CFDI Facturación Móvil ©®, CONTPAQ i CFDI Facturación en Línea ©®, CONTPAQ i Business Intelligence + ©®, Guía Mi-PyME CONTPAQi ©®, también son marcas registradas y protegidas propiedad de Computación en Acción, S.A. de C.V., la que ostenta de igual forma los derechos patrimoniales de autor; con excepción del programa de cómputo que ostenta la marca VentPAQ, cuyos derechos patrimoniales pertenecen a Pacific Soft, Sistemas de Información, S.A. de C.V.

Microsoft ®, MS-D.O.S. ®©, WINDOWS ®© y Excel ®©, son marcas y en su caso productos de Microsoft Corporation.

Cualquier otra marca que se mencione dentro de este manual que pertenezca a terceras partes tiene solamente propósitos informativos y no constituye aprobación y/o recomendación. Computación en Acción, no se responsabiliza de la ejecución o uso de estos productos.

## Índice

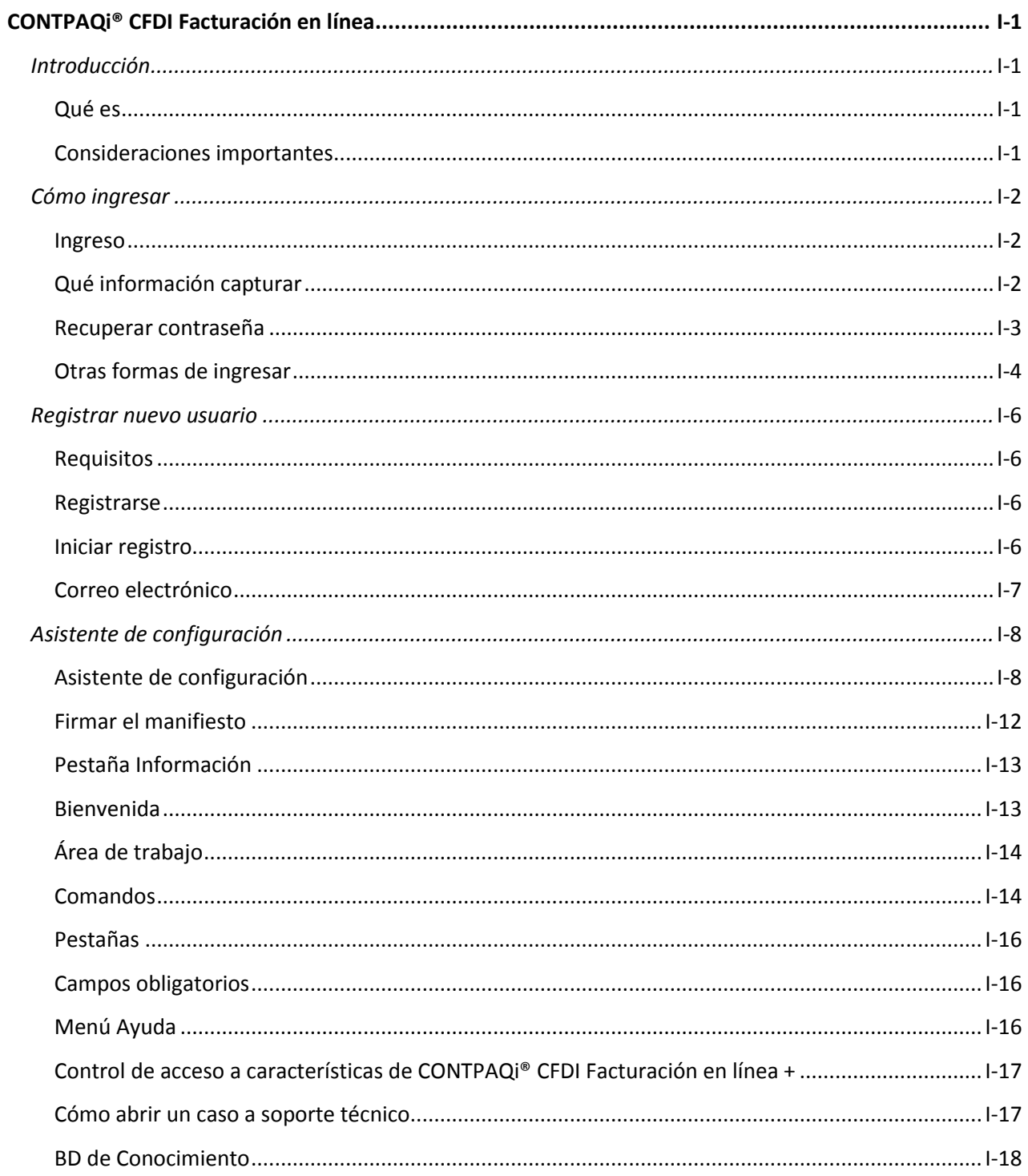

## Índice, continuación...

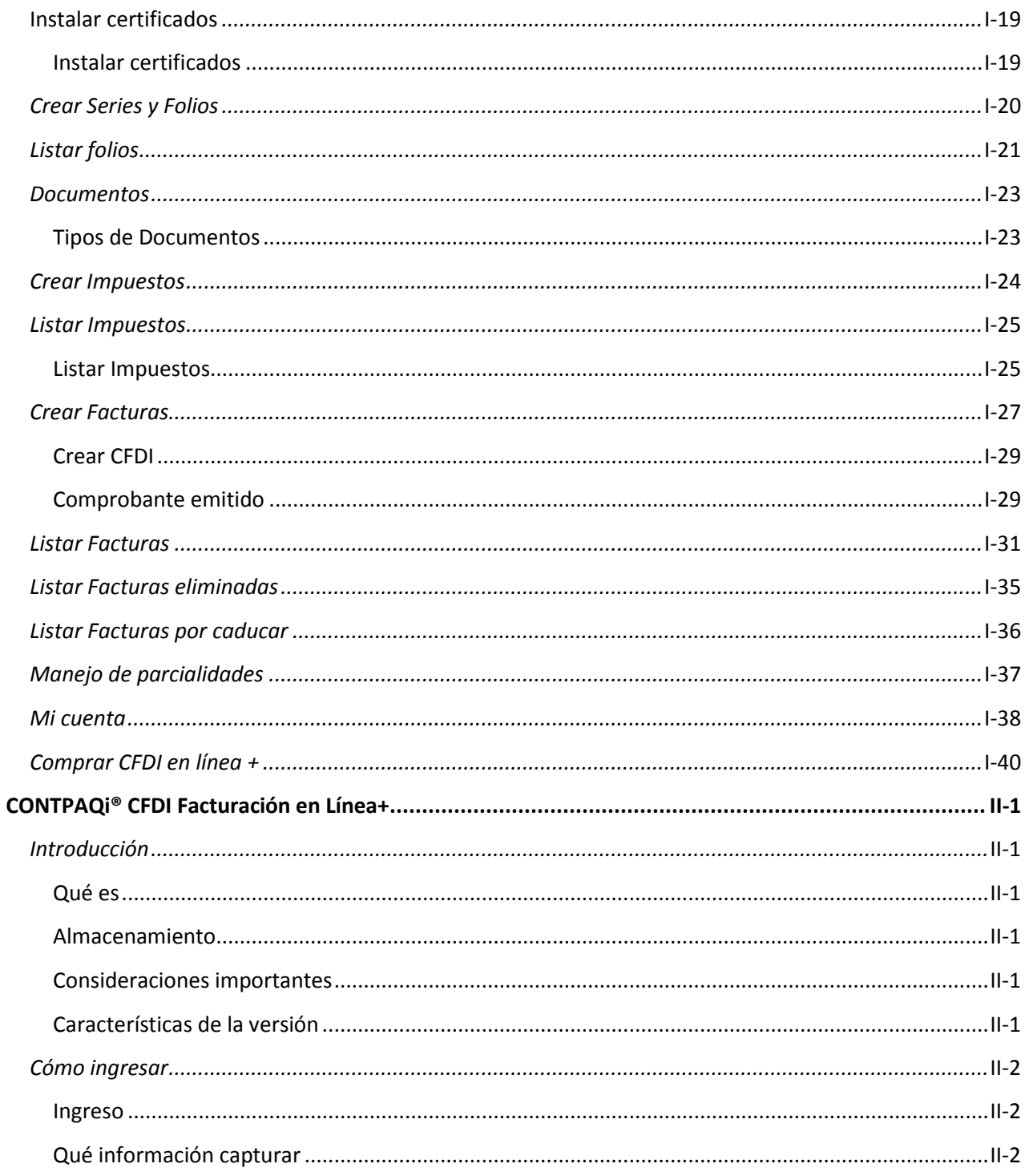

## Índice, continuación...

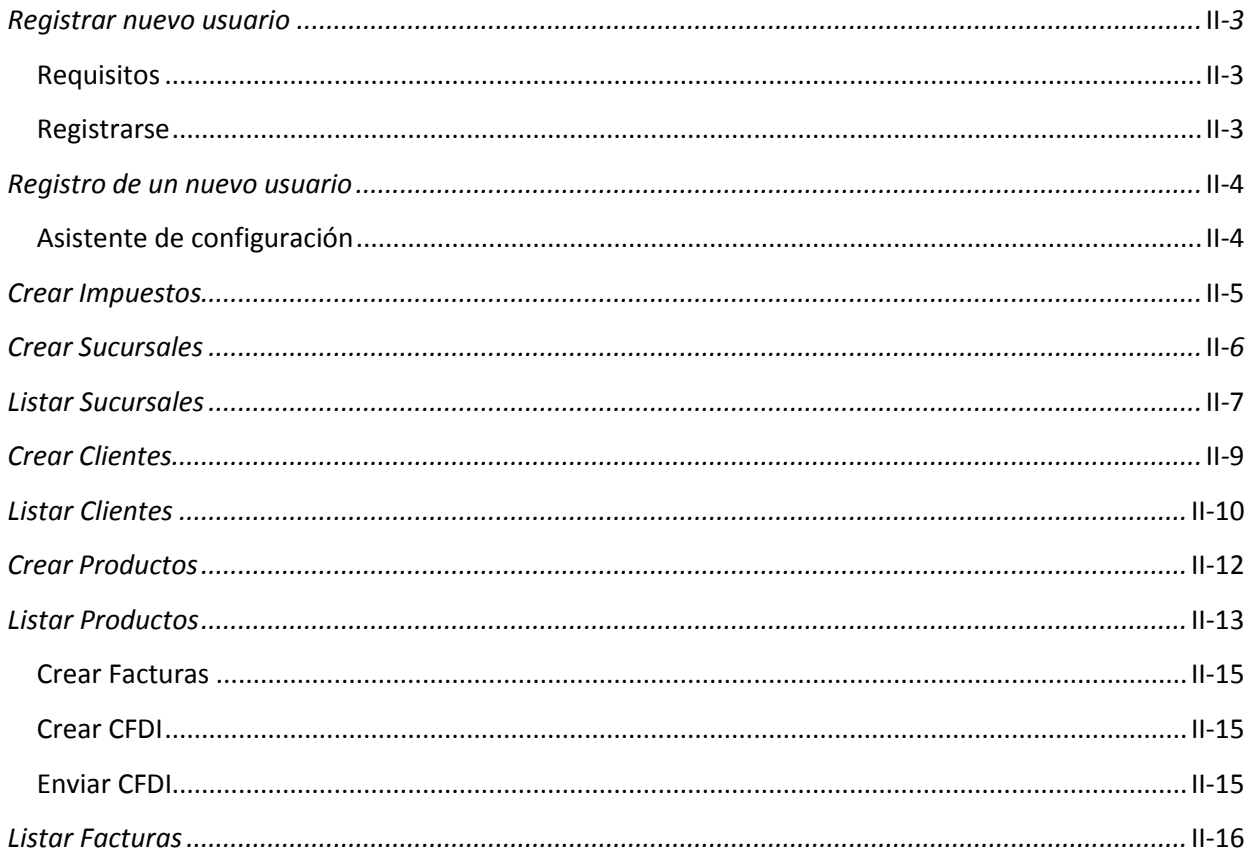

# <span id="page-6-0"></span>**CONTPAQi® CFDI Facturación en línea Introducción**

### **Qué es**

CONTPAQi® CFDI Facturación en Línea es el **Servicio de Emisión y Timbrado de Facturación Electrónica de CONTPAQi®**. Es un servicio gratuito de emisión ilimitado de CFDI, de fácil acceso y sencillo de utilizar, dirigido a contribuyentes que requieren cubrir el requisito fiscal de facturación electrónica.

Es recomendable utilizar este servicio cuando se maneje poco volumen de facturación, es decir, entre 20 a 50 facturas anuales con un importe bajo por cada documento expedido.

Al utilizar el servicio gratuito de facturación, podrás adquirir en cualquier momento el servicio cobrado (**CONTPAQi® CFDI Facturación en Línea+)** y gozar de todos los beneficios para la emisión y almacenamiento de CFDI.

### **Consideraciones importantes**

Para que el Servicio funcione de forma correcta asegúrate de utilizar alguno de los siguientes navegadores:

- Google Chrome
- Mozilla Firefox
- Internet Explorer

<span id="page-7-0"></span>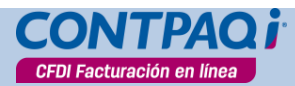

# **Cómo ingresar**

### **Ingreso**

Para ingresar al **Servicio de Emisión y Timbrado de Facturación Electrónica** podrás utilizar alguna de las siguientes opciones:

### **Desde la página del SAT**

Selecciona de la lista de proveedores de certificación, el que corresponda a CONTPAQi® [http://www.sat.gob.mx/informacion\\_fiscal/factura\\_electronica/Paginas/cfdi.aspx](http://www.sat.gob.mx/informacion_fiscal/factura_electronica/Paginas/cfdi.aspx)

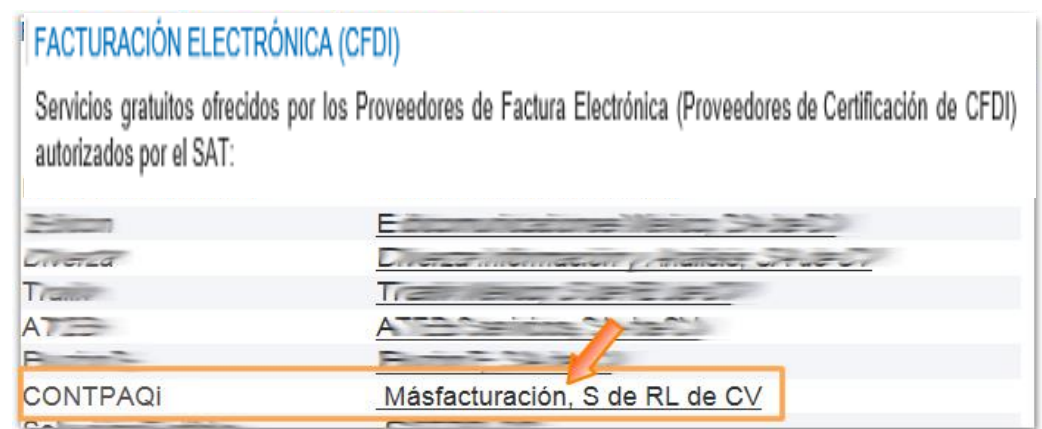

## **Desde la página del Servicio de Emisión y Timbrado**

Utiliza la siguiente liga para ingresar al servicio: <https://www.cfdi.com.mx/login/index.html>

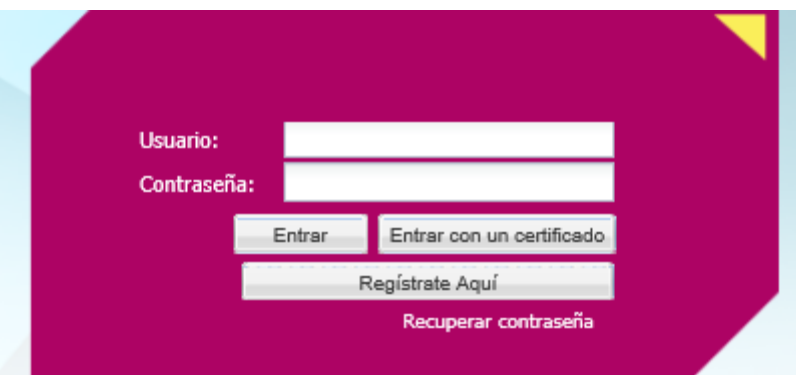

## **Qué información capturar**

Para ingresar al servicio debes registraste como nuevo usuario, si ya realizaste el registro captura el **Usuario** y **Contraseña**, enseguida haz clic en el botón **Entrar**.

Para conocer el procedimiento de registro consulta el tema **Registrar nuevo usuario** en este documento.

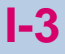

**CFDI Facturación en línea** 

**Cómo ingresar**, continúa…

### <span id="page-8-0"></span>**Recuperar contraseña**

Utiliza esta opción cuando hayas olvidado tu contraseña de ingreso. Para lograrlo haz clic en el botón **Recuperar contraseña** de la página principal del servicio.

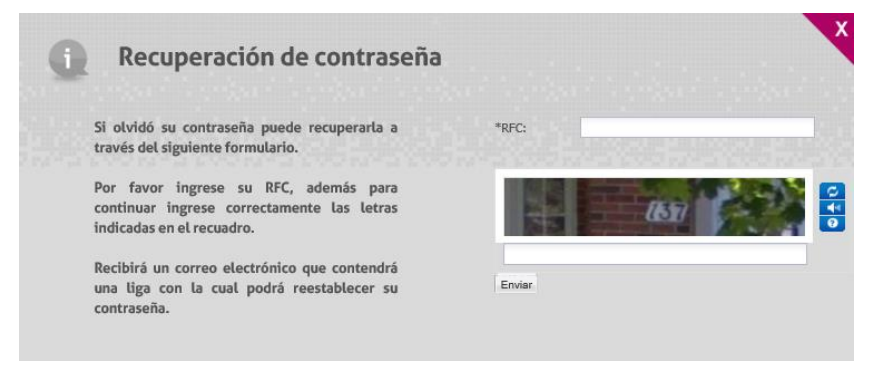

Enseguida captura el RFC y las letras indicadas en el recuadro (*captcha*). Para continuar haz clic en el botón **Enviar**.

La aplicación realizará una validación enviándote por correo electrónico una liga.

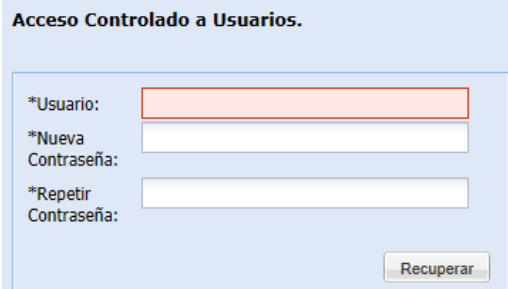

Haz clic en el botón **Continuar** que se localiza dentro del correo recibido.

Captura tu nombre de usuario y la nueva contraseña que deseas asignar. No olvides repetir la contraseña para validar este dato. Al finalizar haz clic en el botón **Recuperar**.

Al actualizar la contraseña se despliega la ventana del Servicio para que intentes capturar nuevamente los datos requeridos para ingresar.

<span id="page-9-0"></span>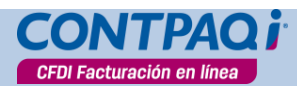

**I-4**

**Cómo ingresar**, continúa…

## **Otras formas de ingresar**

En caso que no recuerdes los datos de tu usuario y contraseña, puedes ingresar a la página utilizando el **Certificado de Sello Digital (CSD)**.

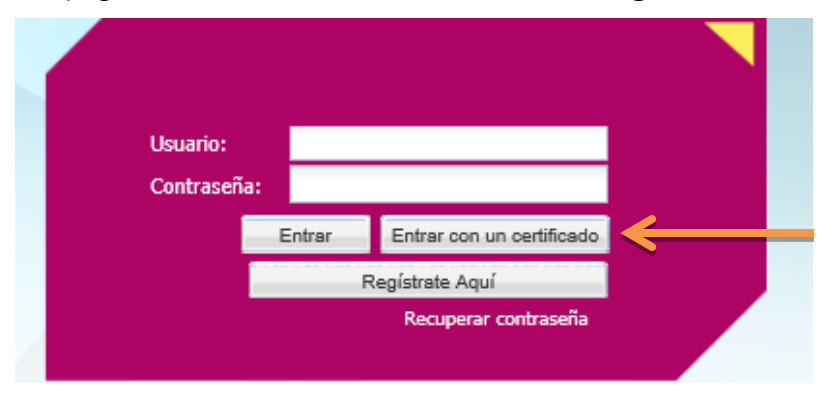

Recuerda que esta es una forma alterna de ingresar al Servicio.

Haz clic en el botón **Entrar con un certificado**.

En la parte izquierda aparecerá un mensaje de advertencia y en la parte derecha se habilitarán los campos para que especifiques el RFC, Usuario, archivo .cer del certificado CSD, el archivo .key, así como la contraseña del certificado.

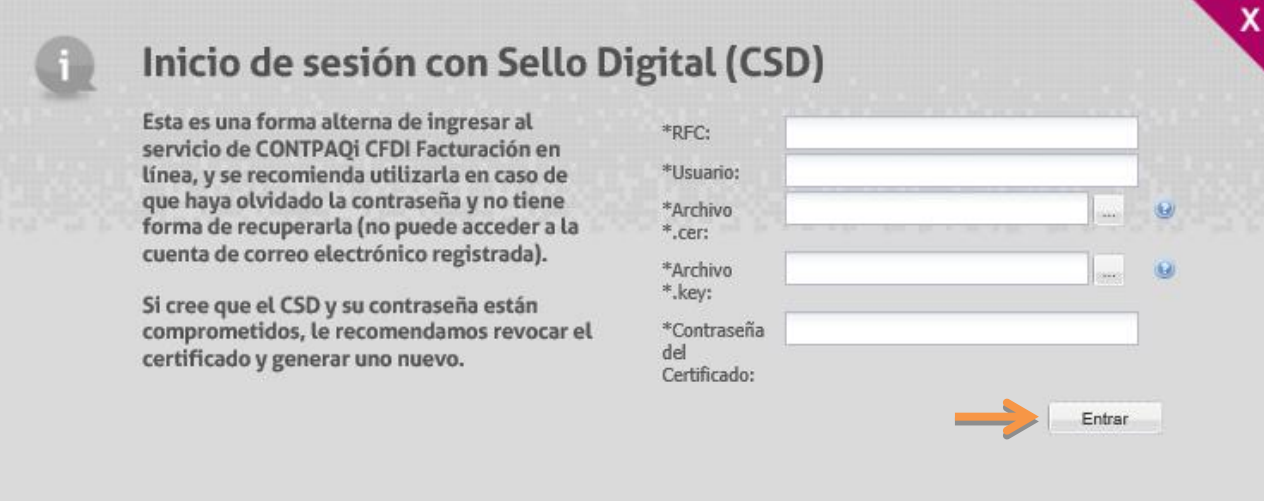

Después de indicar los datos haz clic en el botón **Entrar**.

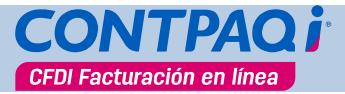

**Cómo ingresar**, continúa…

**I-5**

## **Qué pasa si…**

**Al capturar la cuenta de correo electrónico se cometió un error**

El Servicio de Emisión y Timbrado no podrá enviar el aviso de confirmación y por consiguiente el proceso de registro quedará inconcluso.

Para resolver esta situación realiza el siguiente procedimiento:

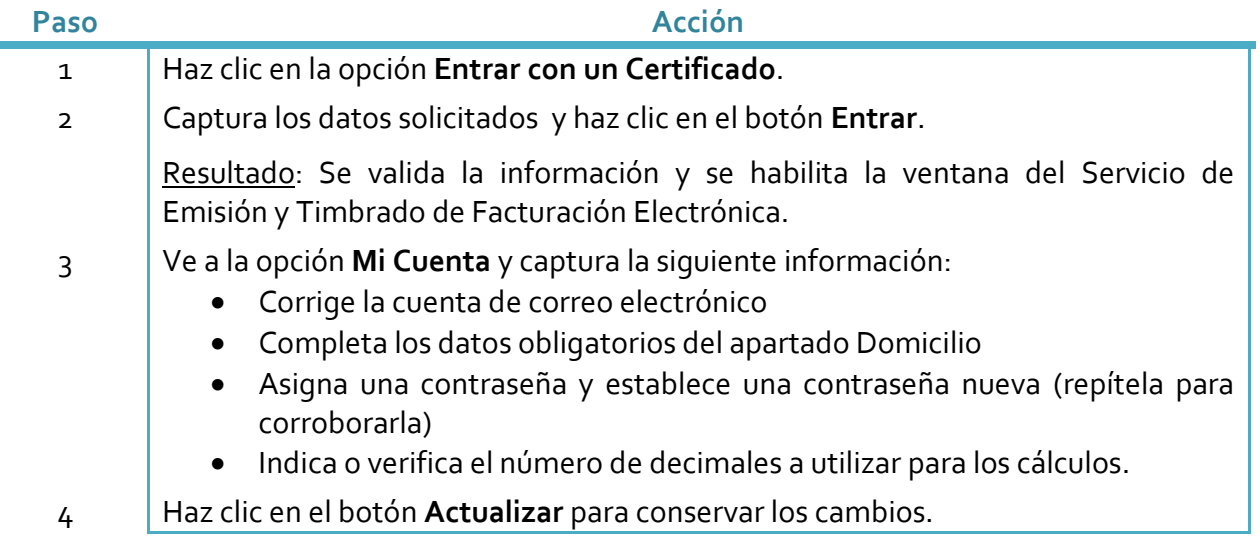

La cuenta quedará registrada de forma completa. Enseguida debes realizar la configuración del Servicio para poder timbrar los comprobantes.

Importante: Esta configuración puedes realizarla con ayuda del Asistente de configuración, al momento de iniciar el registro.

Si por alguna circunstancia, ingresas al Servicio y el asistente de Configuración no se despliega de forma automática podrás habilitarlo en cualquier momento. Para lograrlo, haz clic en la opción **Asistente de Configuración** que se localiza en la barra de Menú.

Si lo deseas, también podrás realizar la configuración de forma manual. Para lograrlo, asegúrate de realizar lo siguiente:

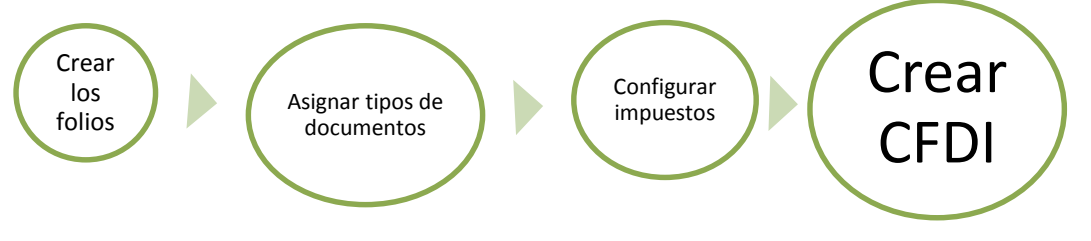

<span id="page-11-0"></span>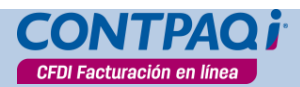

# **Registrar nuevo usuario**

## **Requisitos**

Antes de comenzar el registro de un nuevo usuario asegúrate de contar con la siguiente información:

- Certificado de Sello Digital (CSD)
- Contraseña de la clave privada
- RFC
- Dirección fiscal
- Razón social

Al tener a la mano estos datos el registro será mucho más ágil.

## **Registrarse**

Inicia el registro de un nuevo usuario. Para lograrlo, haz clic en el botón **Regístrate Aquí**.

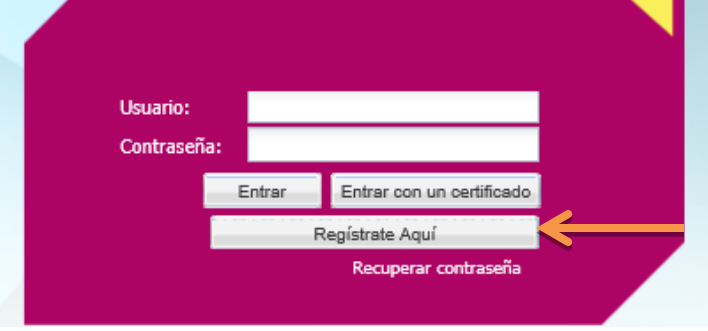

### **Iniciar registro**

Debes completar el formulario que contendrá los datos generales de tu registro: especifica el nombre completo, usuario, correo electrónico, archivo del certificado CSD y la llave privada; además debes capturar la contraseña del certificado, así como el RFC con el que estarás trabajando.

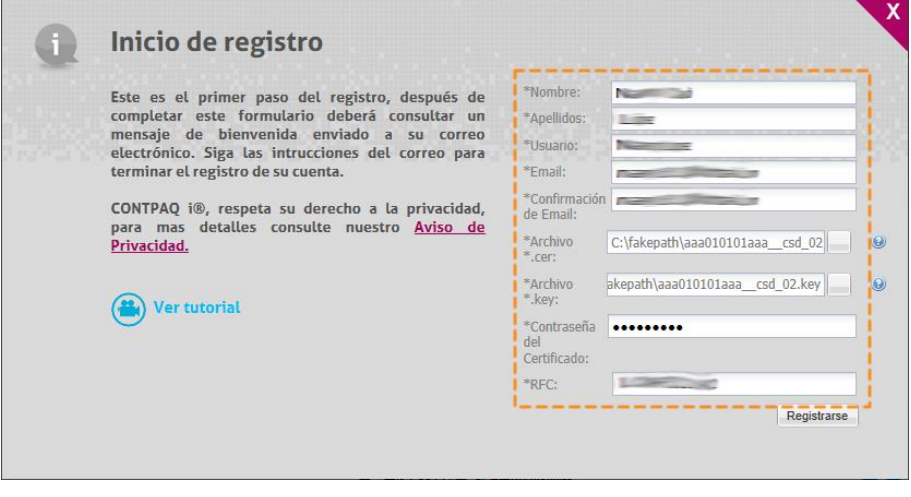

Al asignar el certificado de sello digital y la llave privada se valida que corresponda con el RFC del contribuyente, lo que permite continuar con el proceso de registro.

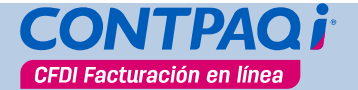

## **Registrar nuevo usuario**, continúa…

### <span id="page-12-0"></span>**Consideraciones**

Por cada RFC solo puede existir un usuario, es decir, no será posible asignar un RFC a dos o más usuarios.

Una vez capturados los datos haz clic en el botón  $\Box$  Registrarse y espera a que se procesen los datos.

Ve a la Bandeja de Entrada del correo electrónico que indicaste en el registro y abre el correo enviado por CONTPAQi®.

## **Correo electrónico**

La aplicación realiza una verificación del correo electrónico asignado. Hasta este momento la cuenta está inactiva.

Para activarla y completar el proceso de registro debes hacer clic en el botón **Continuar**  que aparece en el cuerpo del correo. Se abrirá una sesión en el navegador que tengas por omisión y mostrará la ventana **Registro de contribuyentes** para que continúes y finalices el registro del nuevo usuario.

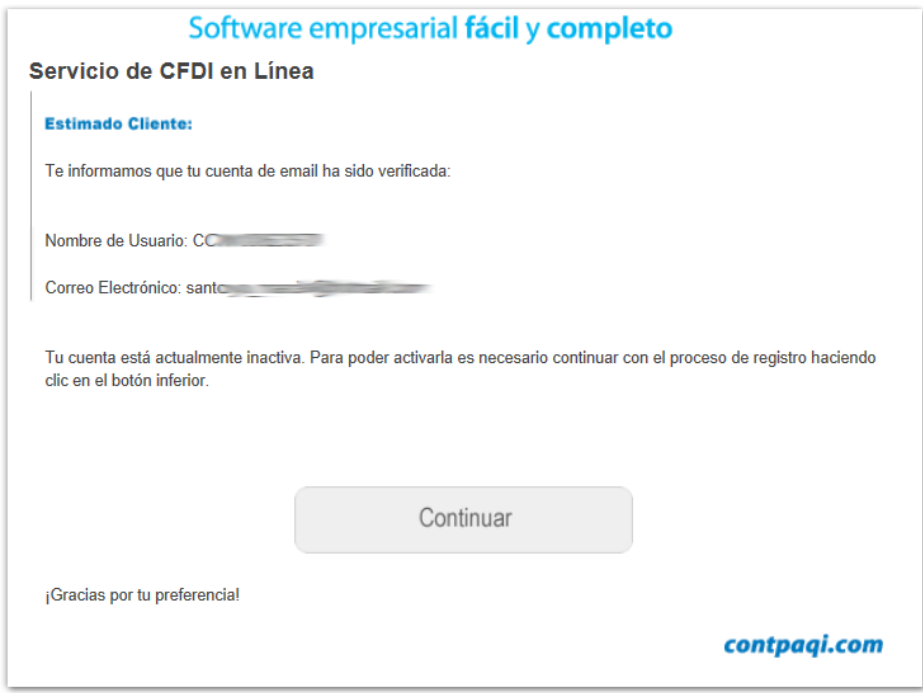

<span id="page-13-0"></span>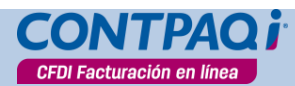

## **Asistente de configuración**

## **Asistente de configuración**

Para que el registro de un nuevo usuario sea más fácil y contenga la información completa**, el Servicio de Emisión y Timbrado de Facturación Electrónica** cuenta con un asistente que te guiará paso a paso hasta completar el registro y realizar la configuración que requieres para comenzar a trabajar.

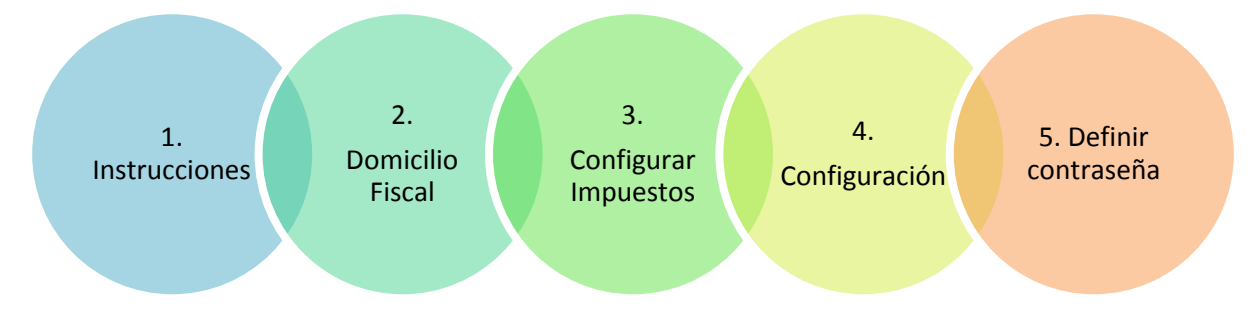

### **Paso 1 de 5: Instrucciones**

El primer paso es informativo. Aquí encontrarás recomendaciones de los datos de tu empresa que debes tener a la mano.

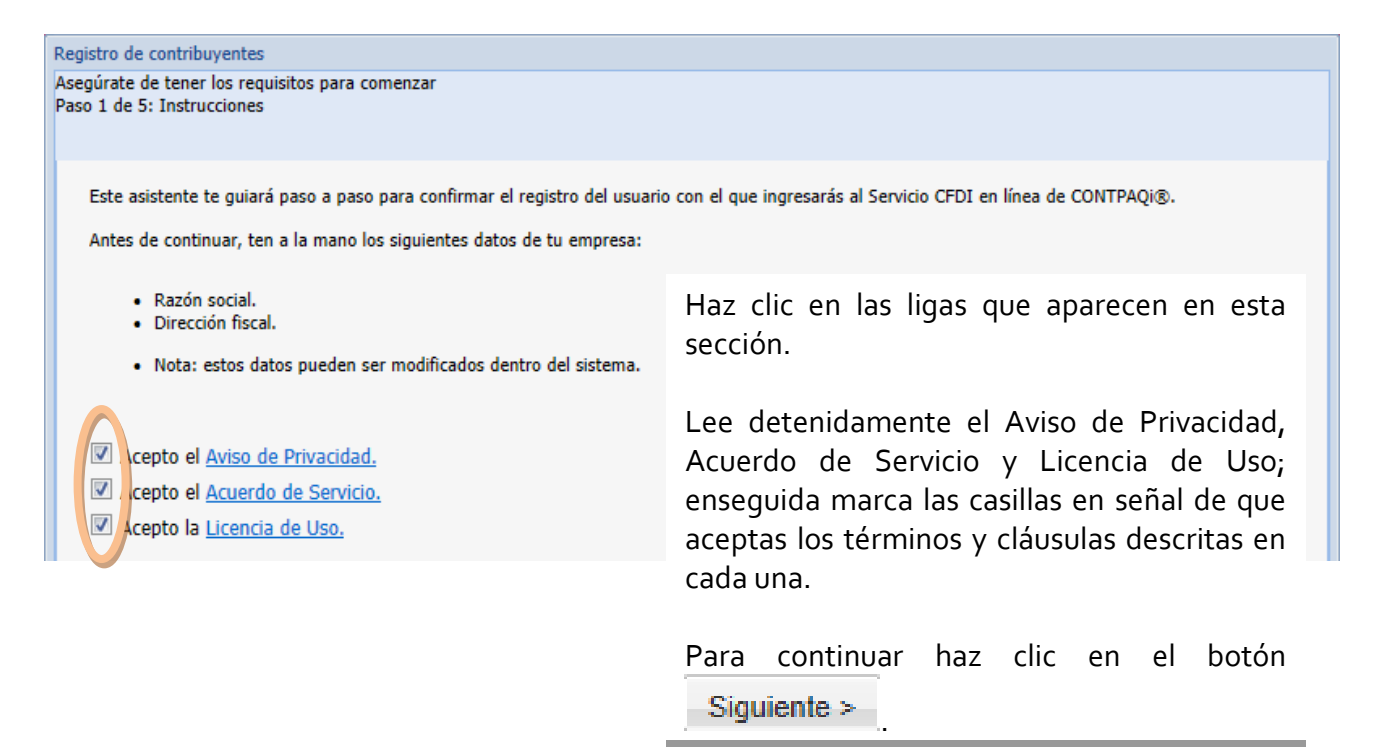

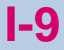

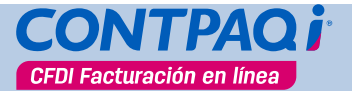

### **Paso 2 de 5: Domicilio Fiscal**

Captura los datos solicitados, entre ellos la razón social de tu empresa, tipo de régimen, domicilio fiscal, así como el lugar de expedición.

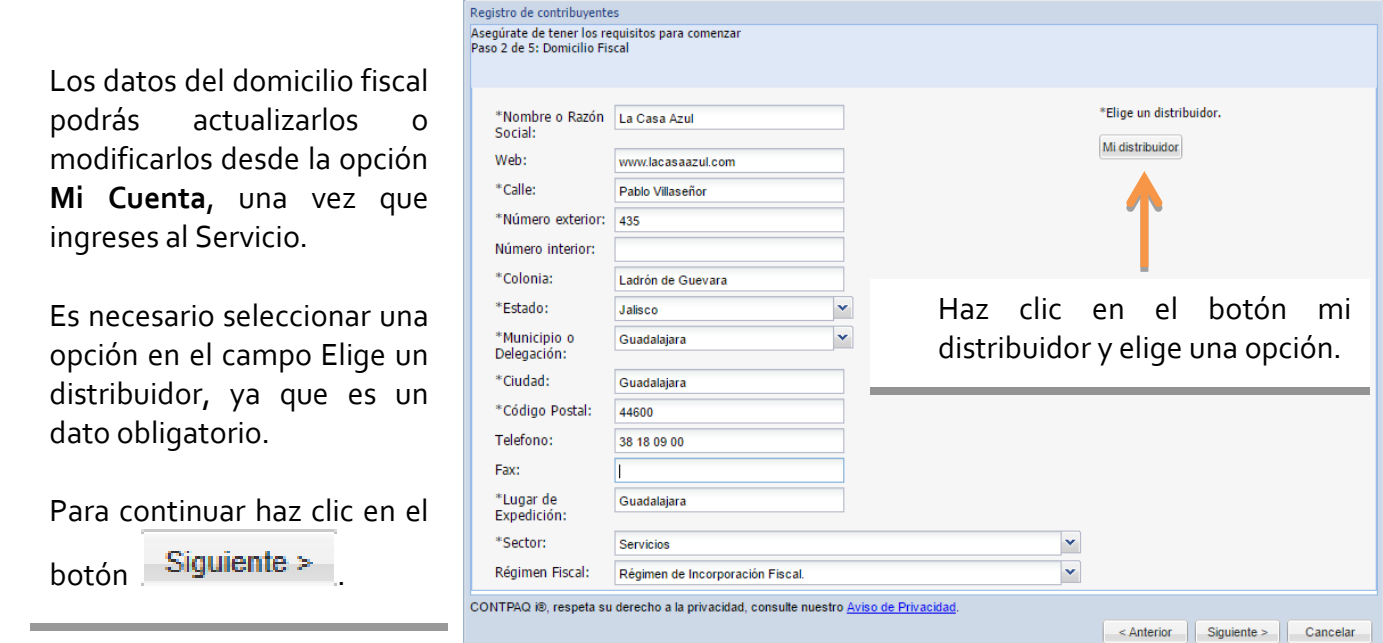

### **Paso 3 de 5: Configurar Impuestos**

Selecciona el tipo de documento que utilizarás, así como los impuestos que correspondan.

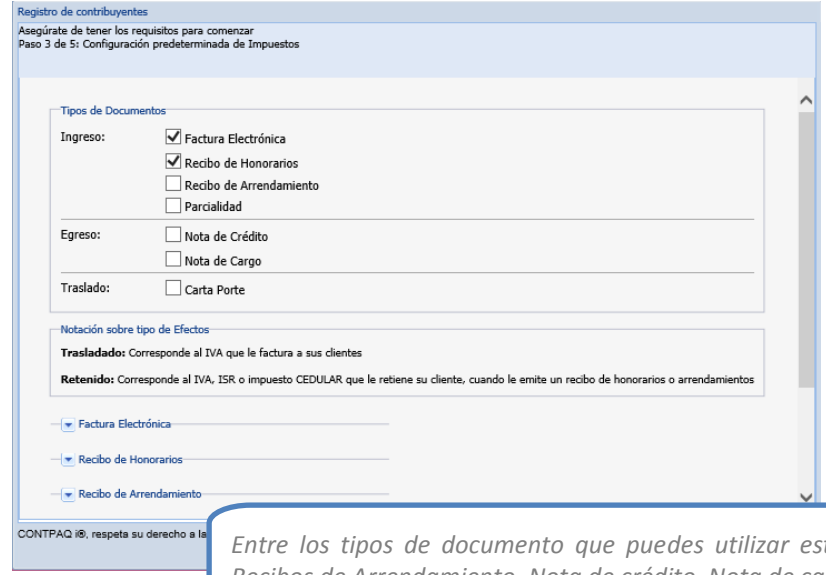

Por omisión están marcadas las opciones Factura Electrónica y Recibo de Honorarios –con sus respectivos impuestos- ya que este tipo de documentos son los más comunes entre los usuarios del Servicio.

Esto te facilitará la configuración ya que si utilizas estos tipos de documentos puedes continuar haciendo clic en el botón  $Siquiente$  >

*Entre los tipos de documento que puedes utilizar están: Factura Electrónica, Recibo de Honorarios, Recibos de Arrendamiento, Nota de crédito, Nota de cargo, Carta porte o Parcialidades.*

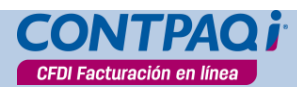

## **Paso 4 de 5: Configuración**

Finaliza la configuración capturando el mensaje comercial que deseas que aparezca en la parte inferior de tus facturas e indicando el número de decimales que se considerarán para el cálculo

de los importes al crear los CFDI. Para continuar haz clic en el botón

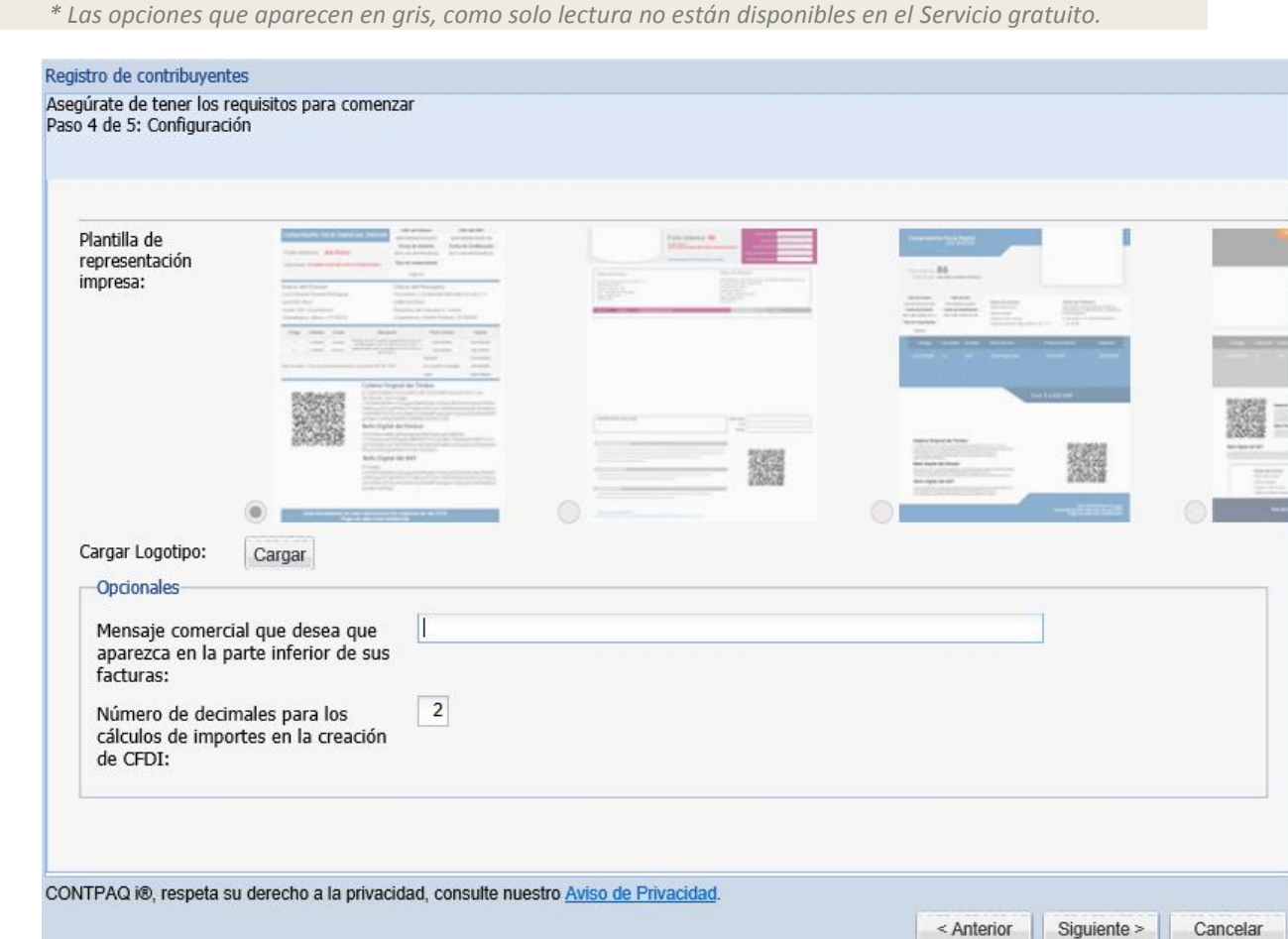

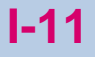

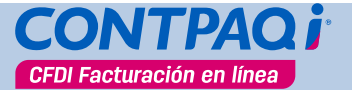

## **Paso 5 de 5: Definir contraseña**

ॣ

Define la contraseña que utilizarás para ingresar al Servicio. Captura la contraseña y enseguida

Finalizar repítela como medida de seguridad. Haz clic en el botón

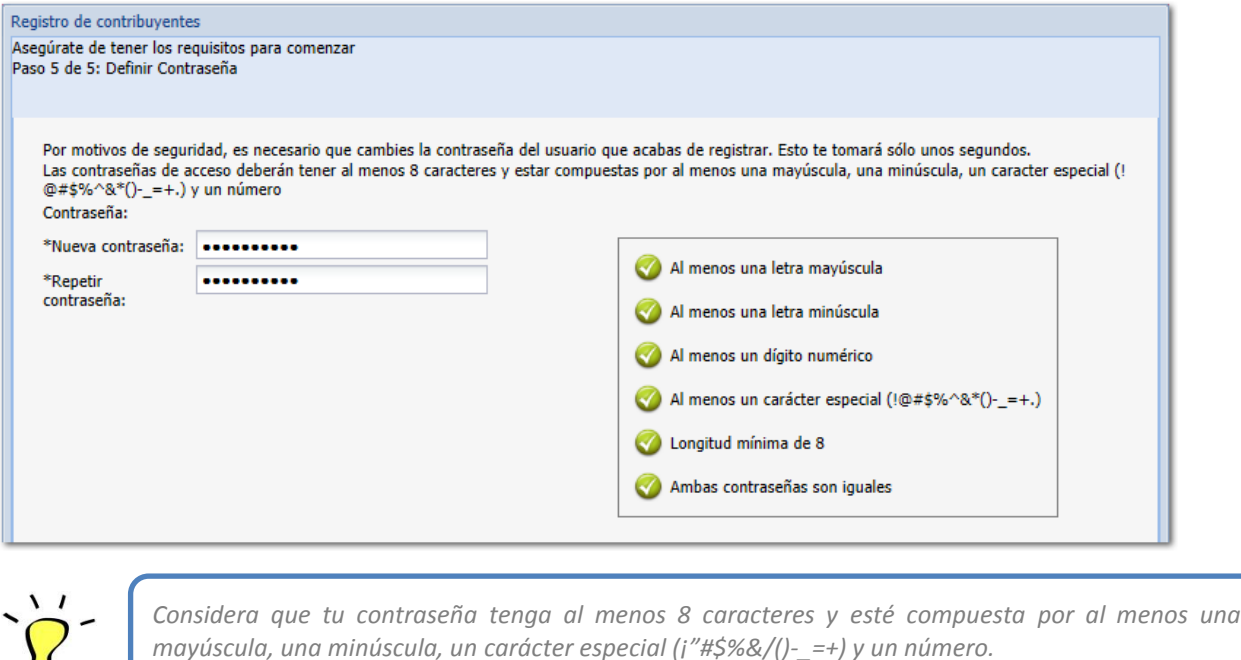

Una vez finalizada la captura se valida y completa el registro y automáticamente se despliega la ventana del Servicio para que comiences a trabajar.

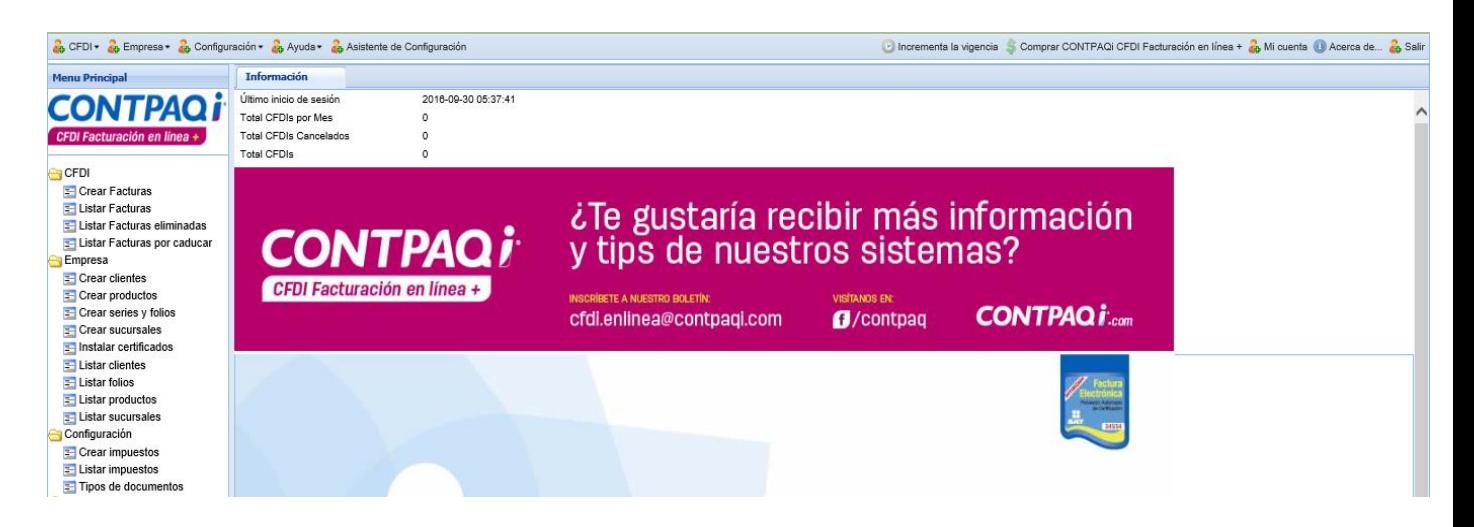

<span id="page-17-0"></span>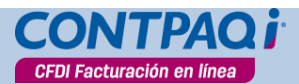

## **Firmar el manifiesto**

Una vez finalizado el registro y antes de comenzar a trabajar es necesario que firmes el manifiesto.

El manifiesto es un contrato que se realizará entre el Proveedor Autorizado de Certificación (PAC) y tu empresa.

En el manifiesto que firmarás con **Más Facturación** (que forma parte de **CONTPAQi®**) le estás autorizando que esta empresa realice lo siguiente:

- El Proveedor Autorizado de Certificación timbre todos tus CFDI.
- El Proveedor Autorizado de Certificación envíe una copia de tus CFDI al Servicio de Administración Tributaria (SAT).

## **Cómo obtengo el manifiesto**

El manifiesto se encuentra en la siguiente liga[: http://www.cfdi.com.mx/manifiesto/.](http://www.cfdi.com.mx/manifiesto/)

Es posible que muestre la ventana Advertencia de Seguridad, de ser así, marca la casilla **"Acepto** 

**los riesgos y deseo ejecutar esta aplicación"** para que puedas acceder correctamente al

manifiesto.

## **Cómo firmo el manifiesto**

Realiza el siguiente procedimiento:

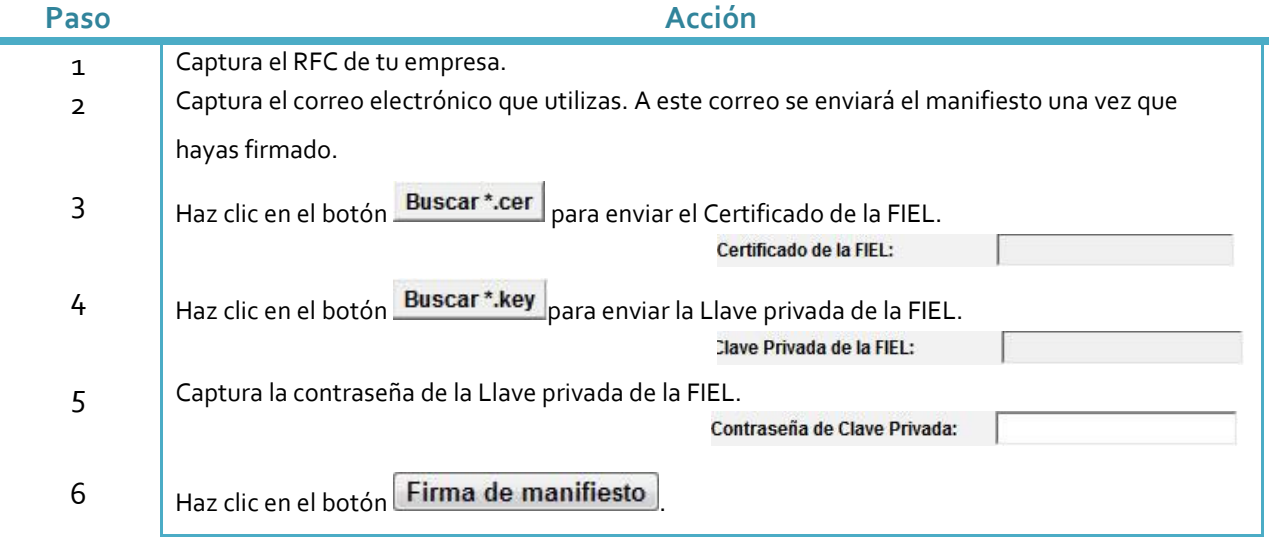

**CFDI Facturación en línea** 

**Asistente de configuración,** continúa…

## <span id="page-18-0"></span>**Pestaña Información**

Cada vez que ingreses a la página de Servicio de Emisión y Timbrado estará activa la pestaña Información. Entre los datos relevantes que ahí podrás encontrar están la fecha y hora de la última vez que iniciaste sesión. Esta información te servirá como medida de seguridad para llevar un mejor control de tu información y el ingreso a la aplicación.

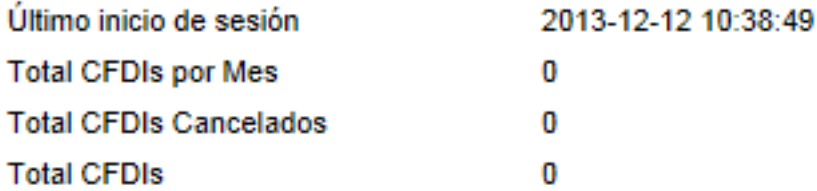

### **Bienvenida**

Al ingresar a la página de Servicio de Emisión y Timbrado se mostrará una ventana de Bienvenida con información importante sobre el uso de cada tipo de Servicio que ofrece CONTPAQi®.

Lee con detenimiento este aviso ya que desde aquí podrás conocer los módulos que se encuentran disponibles tanto para el Servicio **CONTPAQi® CFDI Facturación en Línea** (Servicio gratuito) como **CONTPAQi® CFDI Facturación en línea+** (Servicio cobrado) además de los plazos en que podrás utilizar los beneficios especificados.

Después de conocer esta información podrás ocultar dicha ventana marcando la casilla **No mostrar este mensaje de nuevo**.

Para comenzar a utilizar la página basta con hacer clic en el botón **Cerrar**.

<span id="page-19-0"></span>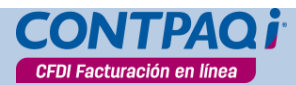

## **Conociendo la aplicación**

## **Área de trabajo**

Esta es la ventana principal del Servicio desde donde podrás consultar y/o configurar toda la información necesaria como registrar los certificados, crear folios, crear y visualizar los CFDI, entre otros.

Puedes acceder a las funciones desde el menú o bien desde la barra de accesos del menú principal.

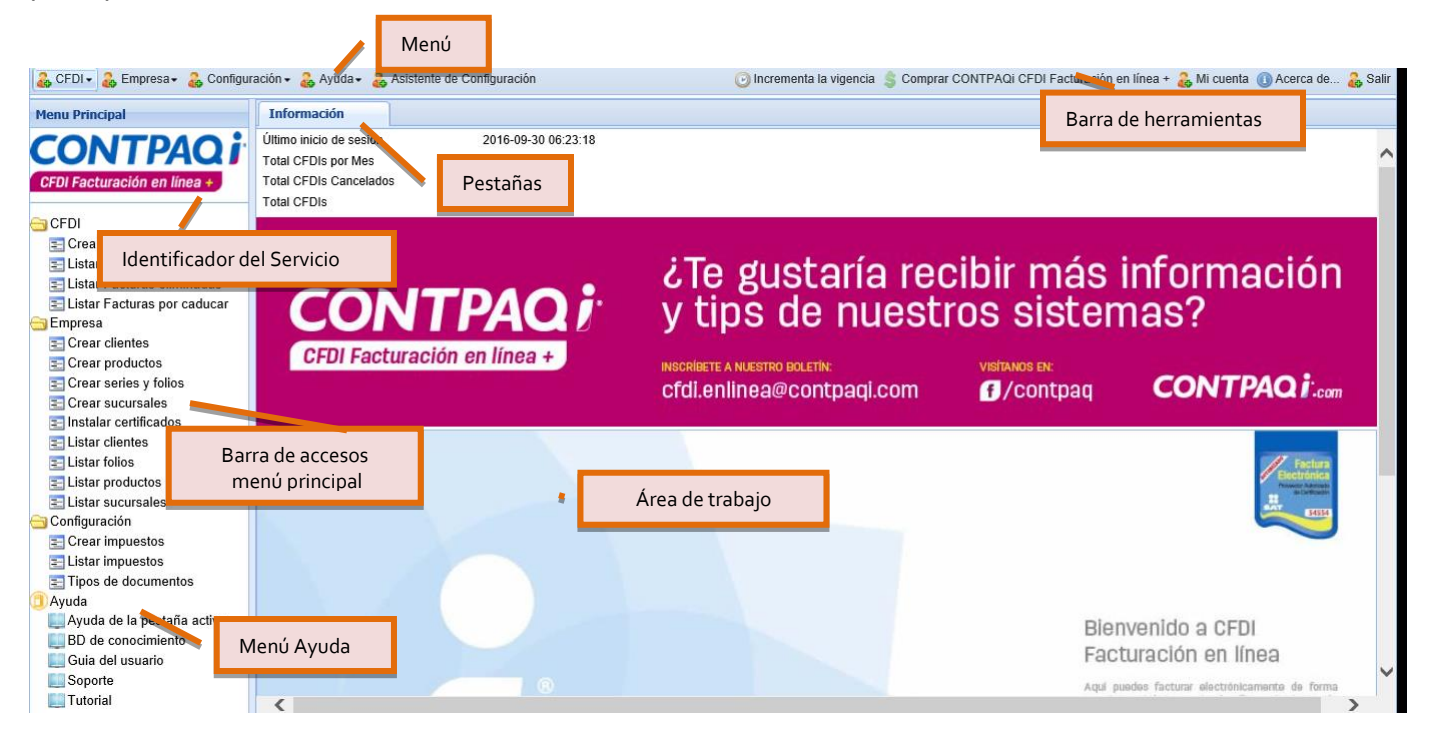

## **Comandos**

Al utilizar el Servicio, te encontrarás con una serie de iconos que te servirán para realizar acciones específicas:

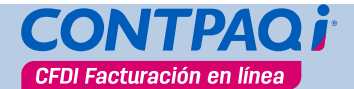

## **Conociendo la aplicación,** continúa…

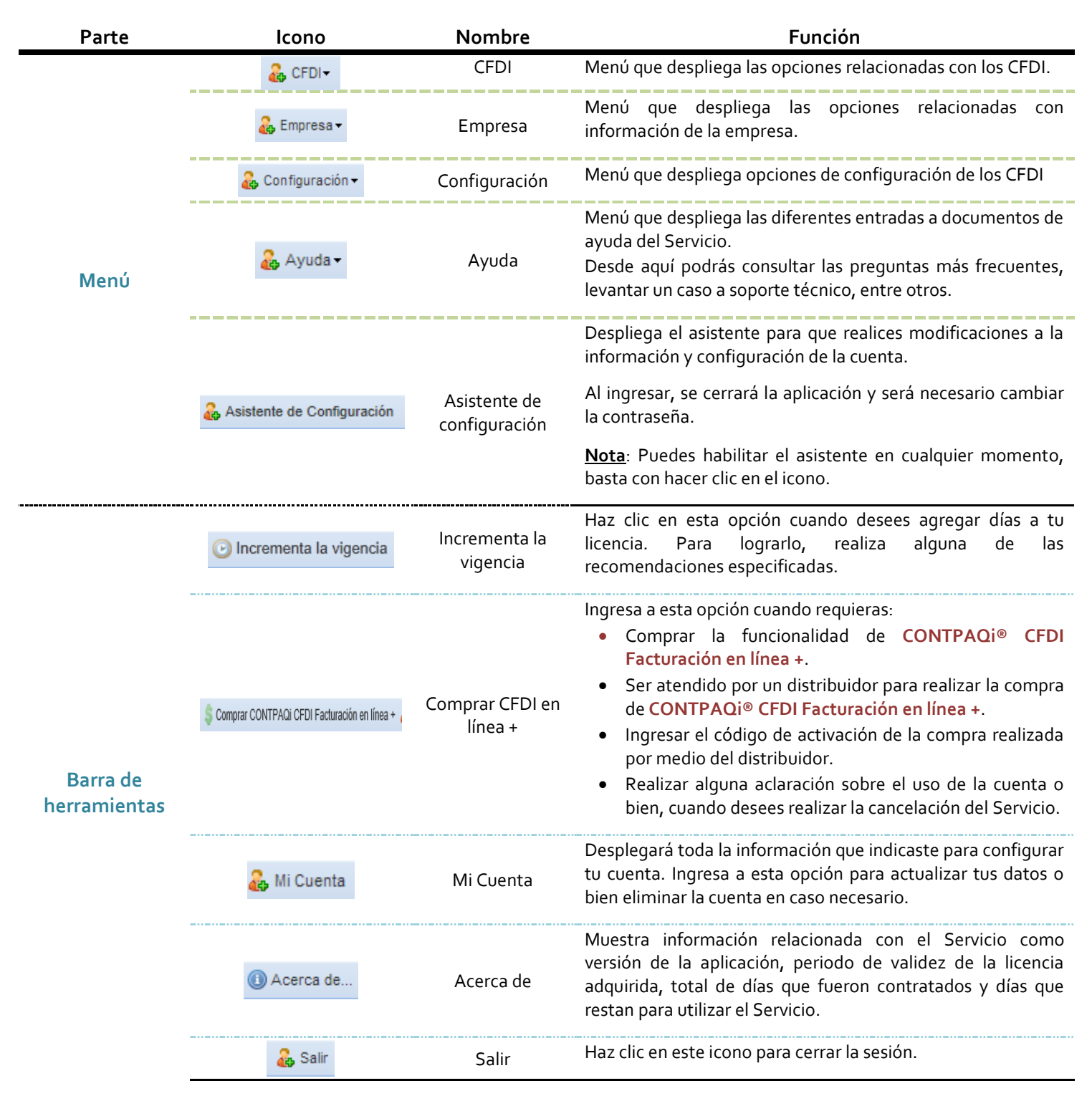

<span id="page-21-0"></span>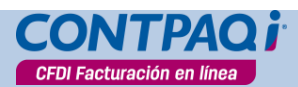

## **Conociendo la aplicación,** continúa…

## **Pestañas**

Cada opción que selecciones del menú se desplegará en una nueva pestaña. Para que puedas identificar fácilmente la que está activa, notarás que ésta se marca o resalta en negritas.

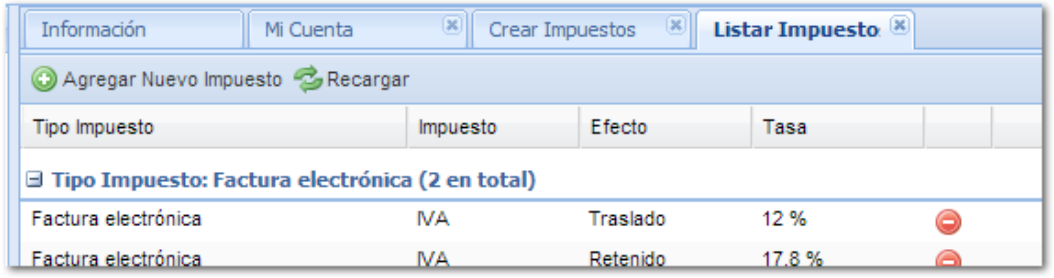

Haz clic en el botón **de** la pestaña que deseas cerrar.

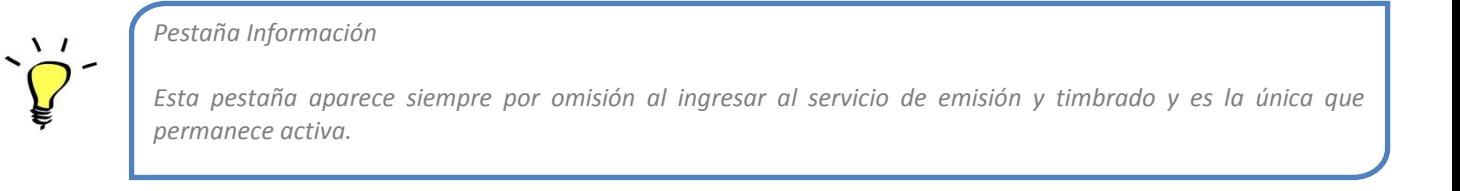

## **Campos obligatorios**

Dentro de la página de Servicio encontrarás que algunos campos son obligatorios. Para que puedas identificarlos fácilmente observarás que un asterisco se antepone al nombre de este.

Si omites la captura de estos datos notarás que el campo se resalta con un recuadro en color rojo para indicar que debes regresar y capturar la información solicitada.

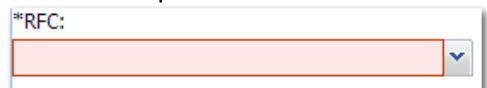

## **Menú Ayuda**

En la barra de accesos se localiza el menú Ayuda. Ahí encontrarás información relacionada con:

- Ayuda de la pestaña activa: Permite conocer el detalle de la información de la pestaña que se encuentra activa.
- BD de Conocimiento: Podrás consultar las preguntas más frecuentes relacionadas con el Servicio.
- Guía del usuario: Podrás consultar el documento que hace referencia a las funciones y partes que componen la página de Servicio.
- Soporte: Despliega una ventana donde podrás redactar una consulta a soporte técnico.
- Tutorial: Consulta el tutorial de ayuda para conocer cómo realizar el registro y emitir tu primer factura como CFDI.

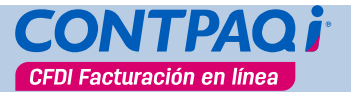

**Conociendo la aplicación,** continúa…

### <span id="page-22-0"></span>**Control de acceso a características de CONTPAQi® CFDI Facturación en línea +**

Si al estar trabajando con **CONTPAQi® CFDI Facturación en Línea** (Servicio gratuito) seleccionas una opción o característica que solo está disponible para **CONTPAQi® CFDI Facturación en Línea +** (Servicio cobrado) puede suceder alguna de las siguientes situaciones:

Pestaña CFDI en línea +

Se despliega la pestaña **CFDI en línea +** con información sobre los beneficios para cambiar a este tipo de Servicio. Desde ahí puedes comprar las características de esta versión o bien, obtener mayor información al respecto.

Campos

Aquellos campos que son características exclusivas del Servicio **CONTPAQi® CFDI Facturación en Línea** + aparecen deshabilitados. En la parte inferior de la ventana encontrarás una leyenda indicando lo siguiente:

Las funcionalidades que aparecen como deshabilitadas solo son incluidas en la versión CONTPAQi CFDI Facturación en línea +

Mensaje

Al intentar utilizar campos de una tabla- hacer clic sobre él- se mostrará automáticamente un cuadro de texto indicando que se trata de características exclusivas de **CONTPAQi® CFDI Facturación en Línea** +.

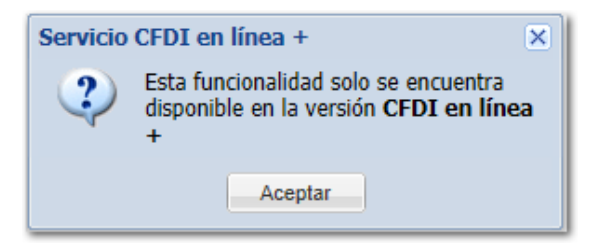

#### **Cómo abrir un caso a soporte técnico**

Ve al menú **Ayuda** y selecciona la opción **Soporte** o haz clic en el acceso directo del mismo nombre. Se desplegará la ventana de Soporte técnico a usuarios.

<span id="page-23-0"></span>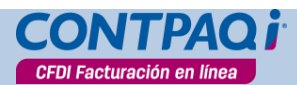

## **I-18**

**CONTPAQ** i.

SOPORTE TÉCNICO

Reportar Caso

Mis Casos Reportados

Bien

 $\vert$   $\vert$ 

Casos

**Conociendo la aplicación,** continúa…

**CASOS** 

**BUSCAR** 

Mis Casos Reportados:

EN Todo

Del menú de la izquierda selecciona la opción **Reportar Caso**.

Enseguida captura los datos que solicita la ventana:

- $\bullet$  RFC
- Nombre
- Apellido Paterno
- Correo electrónico
- Y Descripción de la situación que deseas reportar.

Al finalizar haz clic en el botón **Guardar**. Mostrará información del número de caso creado para que puedas consultar su estatus posteriormente.

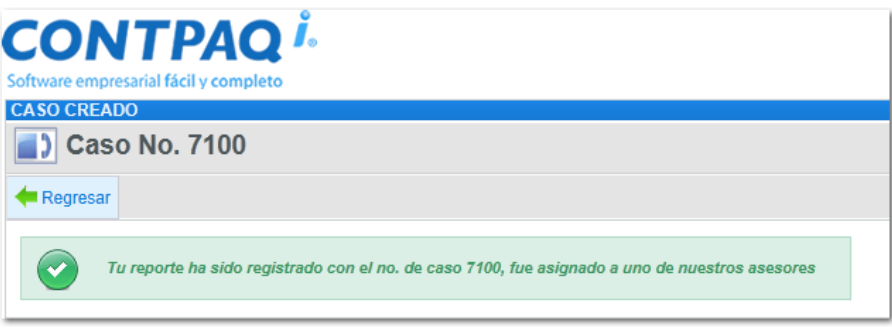

### **BD de Conocimiento**

Para conocer las preguntas o situaciones más frecuentes que se presentan con el Servicio de Emisión y Timbrado de Facturación Electrónica ve al menú **Ayuda** y selecciona la opción **BD de** 

**Conocimiento**; o haz clic en el acceso directo del mismo nombre.

Aquí puedes buscar por módulos o realizar búsquedas por palabras.

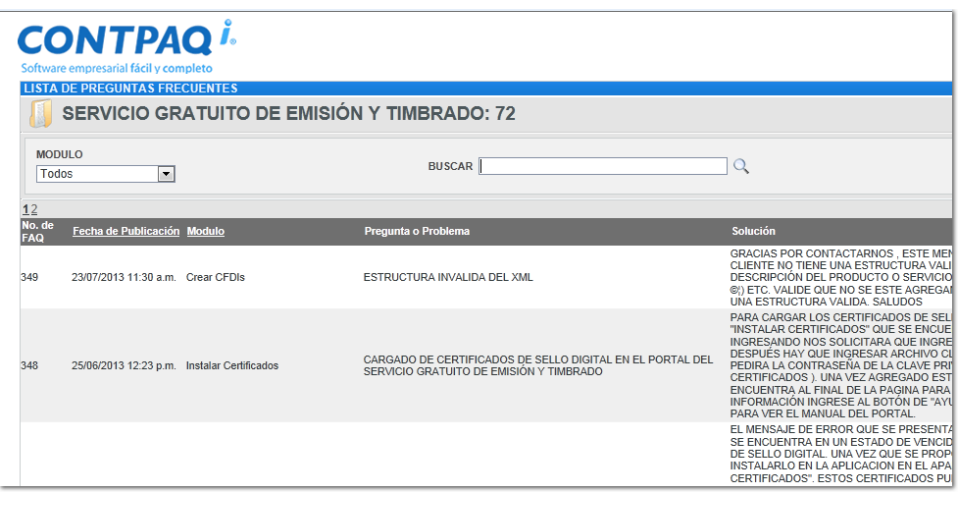

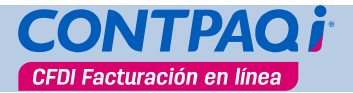

## **Instalar certificados**

### <span id="page-24-0"></span>**Instalar certificados**

Para instalar los certificados de sello digital haz clic en el menú **Empresa** y selecciona la opción **Instalar certificados** o haz clic en el acceso directo del mismo nombre.

Selecciona el archivo con la clave privada que te proporcionó el SAT. Este tiene extensión .key

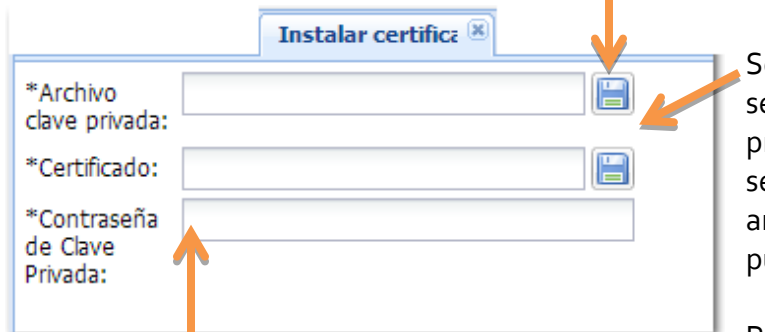

elecciona el archivo que contiene el sello de certificación que te proporcionó el SAT. Verifica de no seleccionar el archivo FIEL ya que ambos tienen la misma extensión .cer y puedes confundirte.

Por último indica la contraseña que se

le indicó a tu clave Privada

Una vez capturados todos los datos haz clic en el botón .

Se iniciará el proceso de validación. Espera a que finalice y acepta el mensaje informativo.

### *Limpiar el registro*

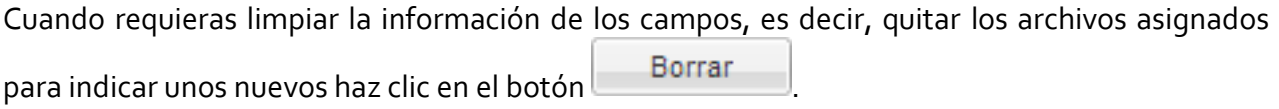

**Recuerda**: Si eres un usuario nuevo en el Servicio de Emisión y Timbrado de Facturación Electrónica no es necesario instalar los certificados ya que este proceso lo realizaste con ayuda del asistente de registro.

Para obtener más detalles de cómo realizar este proceso consulta el tema "**Registro de contribuyentes**"

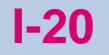

# **Crear Series y Folios**

Para crear los folios con los cuales llevarás tu control ve al menú **Empresa** y selecciona la opción **Crear Series y Folios** o haz clic en el acceso directo del mismo nombre.

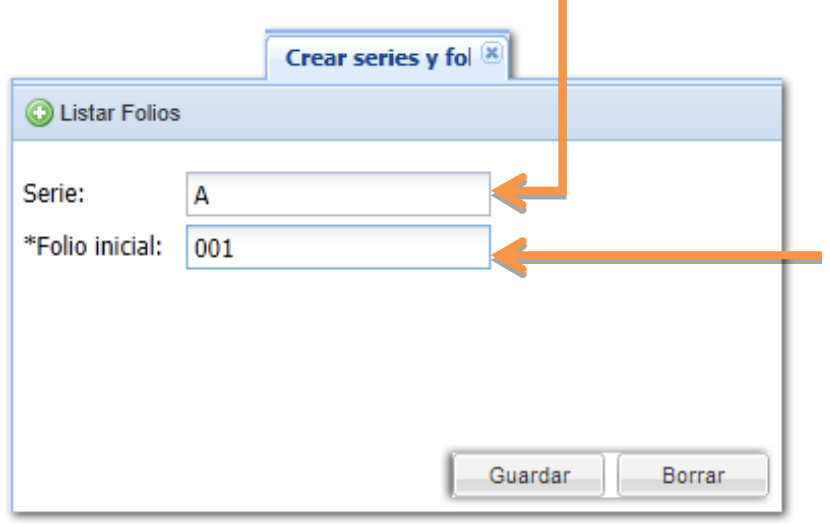

Asigna una serie para los documentos que vas a crear.

E indica el número de Folio Inicial. No es necesario especificar un folio final, ya que no hay un límite en cuanto al rango a utilizar.

Para finalizar haz clic en el botón Guardar y una vez que finalice el proceso de validación haz clic en el botón **Aceptar**.

Si quieres ver la información que acabas de crear haz clic en el botón **Listar Folios**.

## *Limpiar los registros*

<span id="page-25-0"></span>CFDI Facturación en línea

Cuando desees limpiar los campos con la información que hayas capturado, ya sea porque los datos son incorrectos o simplemente deseas iniciar de nuevo la captura, haz clic en el botón

**Borrar** . Este se localiza en la parte inferior de la pestaña.

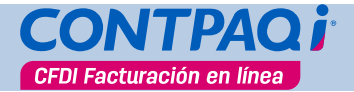

# **Listar folios**

<span id="page-26-0"></span>Desde aquí podrás conocer información relacionada con los folios. De una forma rápida puedes saber con qué número de folio iniciaste la captura de documentos.

Observa que en las columnas Folio final y Folios Disponibles aparece el símbolo infinito, ya que son ilimitados; también podrás conocer la fecha en que los creaste.

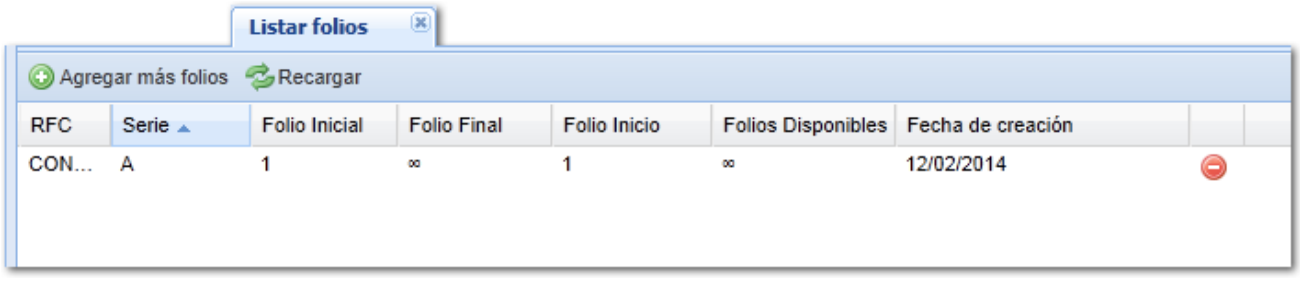

Desde aquí podrás crear más folios o eliminarlos.

*Es importante aclarar que solo podrás eliminar aquellos folios que NO hayas utilizado.*

## Cómo listar los folios

Para listar los folios puedes realizar cualquier de las siguientes acciones:

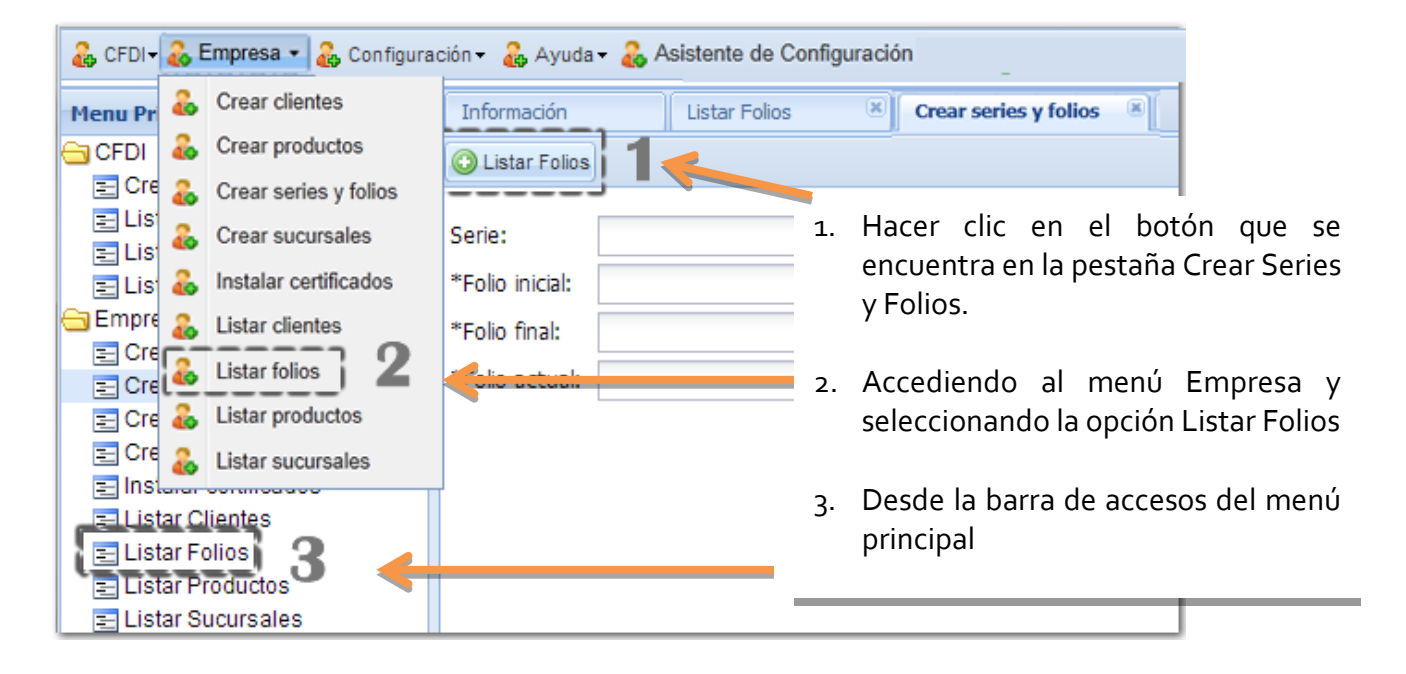

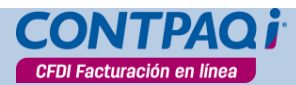

## **Listar Folios**, continúa…

## *Agregar más folios*

Entre otras acciones que puedes realizar desde la pestaña **Listar Folios** está agregar más de éstos. Para lograrlo haz clic en el botón **C** Agregar más folios . Se desplegará la pestaña Crear Folios para que realices el nuevo registro.

*Recargar*

Haz clic en el botón <sup>ca Recargar</sup> cada vez que desees actualizar la lista de folios y así puedas visualizar los últimos datos registrados.

## *Eliminar folios*

Podrás eliminar folios pero es importante aclarar que sólo podrás eliminar aquellos rangos de folios que no hayas utilizado, si ya utilizaste por lo menos uno, no podrás eliminarlo.

Para lograrlo, basta con hacer clic en el botón

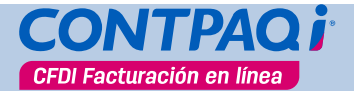

## **Documentos**

### <span id="page-28-0"></span>**Tipos de Documentos**

Para configurar los tipos de documentos que utilizará tu empresa ve al menú **Configuración** y selecciona la opción **Tipos de Documentos** o haz clic en el acceso directo del mismo nombre.

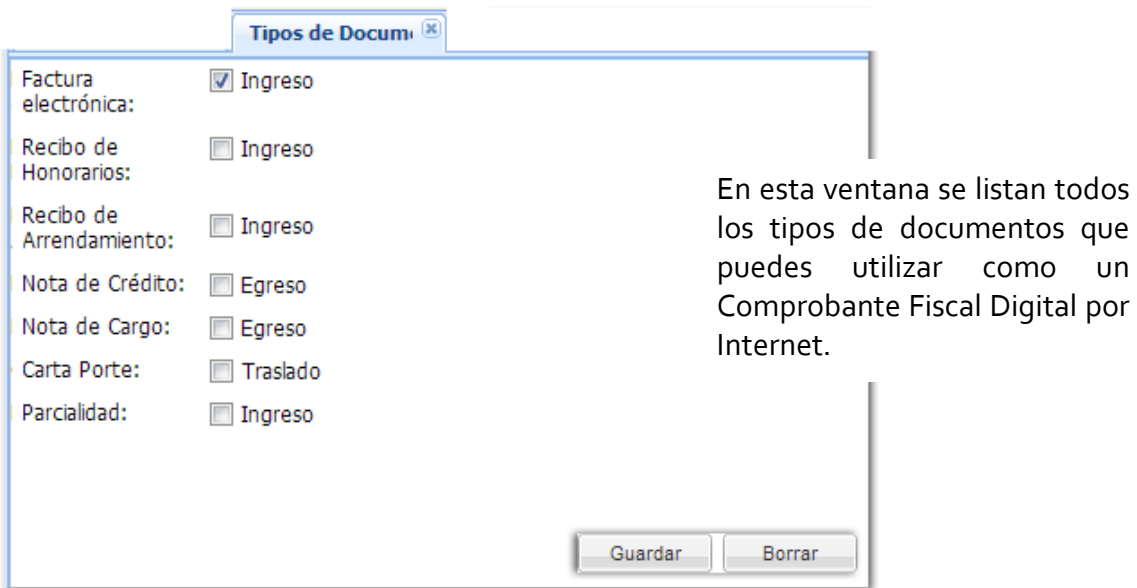

Para seleccionar un tipo de documento basta con que marques la casilla correspondiente.

Recuerda que el uso de los CFDI depende del giro que tiene tu empresa.

Una vez marcados los tipos de documentos que vas a utilizar haz clic en el botón Guardar

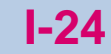

<span id="page-29-0"></span>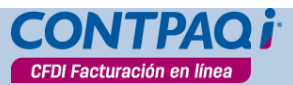

## **Crear Impuestos**

Para configurar los impuestos según el tipo de documento que vas a utilizar ve al menú **Configuración** y selecciona la opción **Crear Impuestos** o haz clic en el acceso directo del mismo nombre.

Es importante que asignes los impuestos correspondientes al tipo de CFDI que vayas a utilizar ya que al no hacerlo, el CFDI no podrá seleccionarse cuando quieras capturarlo.

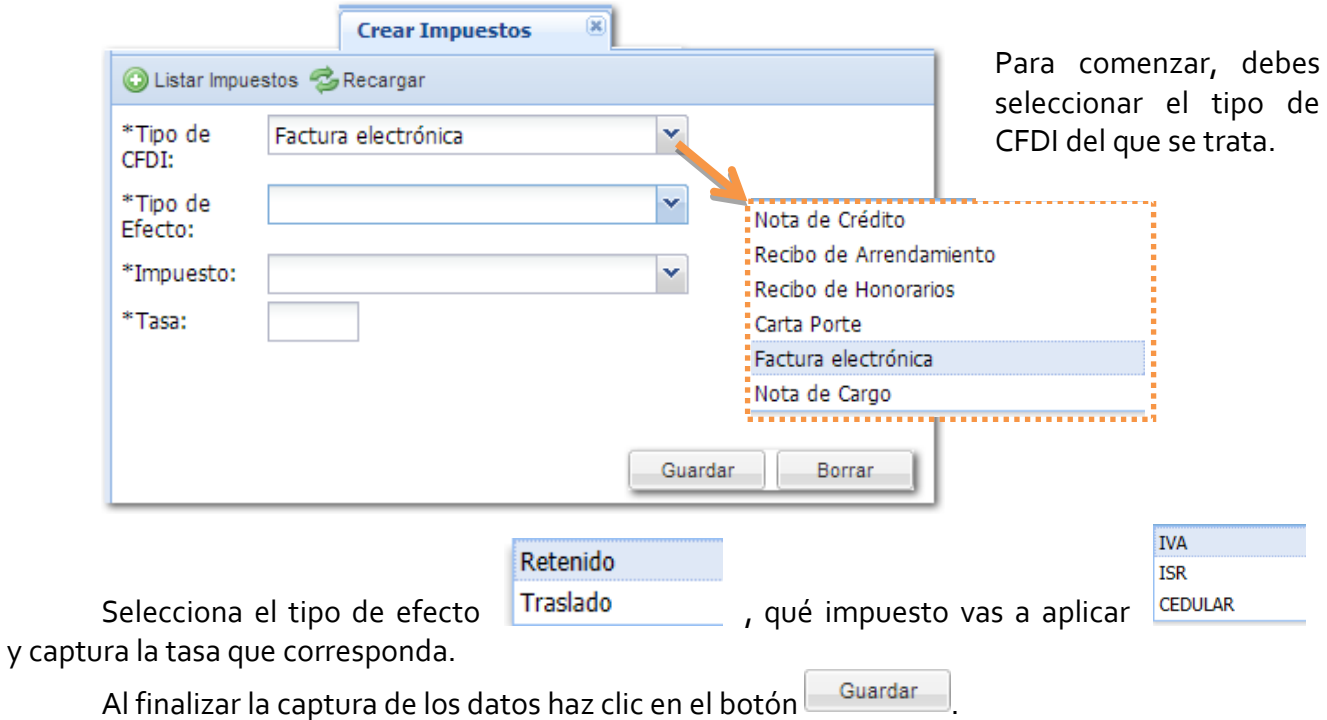

Una vez creados podrás visualizarlos desde la opción **Listar impuestos**.

*Recargar*

Haz clic en el botón <sup>ca Recargar</sup> cada vez que desees actualizar la lista de impuestos y así puedas visualizar los últimos datos registrados.

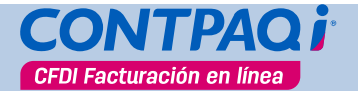

## **Listar Impuestos**

## <span id="page-30-0"></span>**Listar Impuestos**

Desde aquí podrás conocer información relacionada con los impuestos que vas a manejar en cada tipo de CFDI.

Con este listado puedes saber de una forma rápida cuántos impuestos maneja cada tipo de documento, a qué tasas y el efecto que tienen.

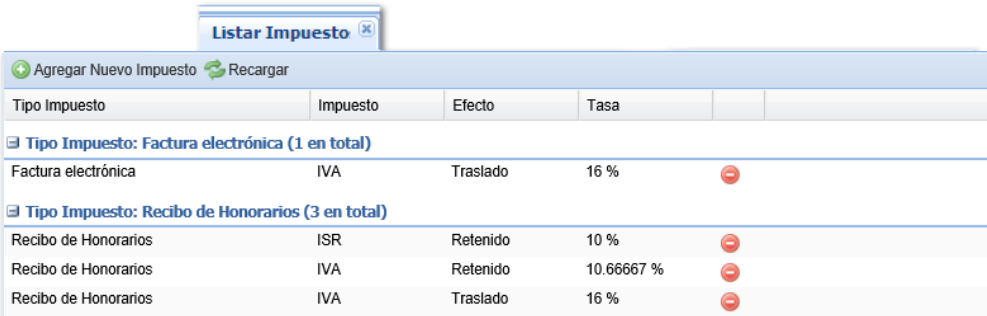

### *Agregar nuevo impuesto*

También, desde aquí podrás agregar nuevos impuestos para que se consideren al momento de generar el documento. Para lograrlo, haz clic en el botón **Agregar Nuevo Impuesto**. Se desplegará la pestaña **Crear Impuesto** para que realices el registro.

### Cómo listar los impuestos

Para listar los impuestos configurados puedes realizar cualquiera de las siguientes acciones:

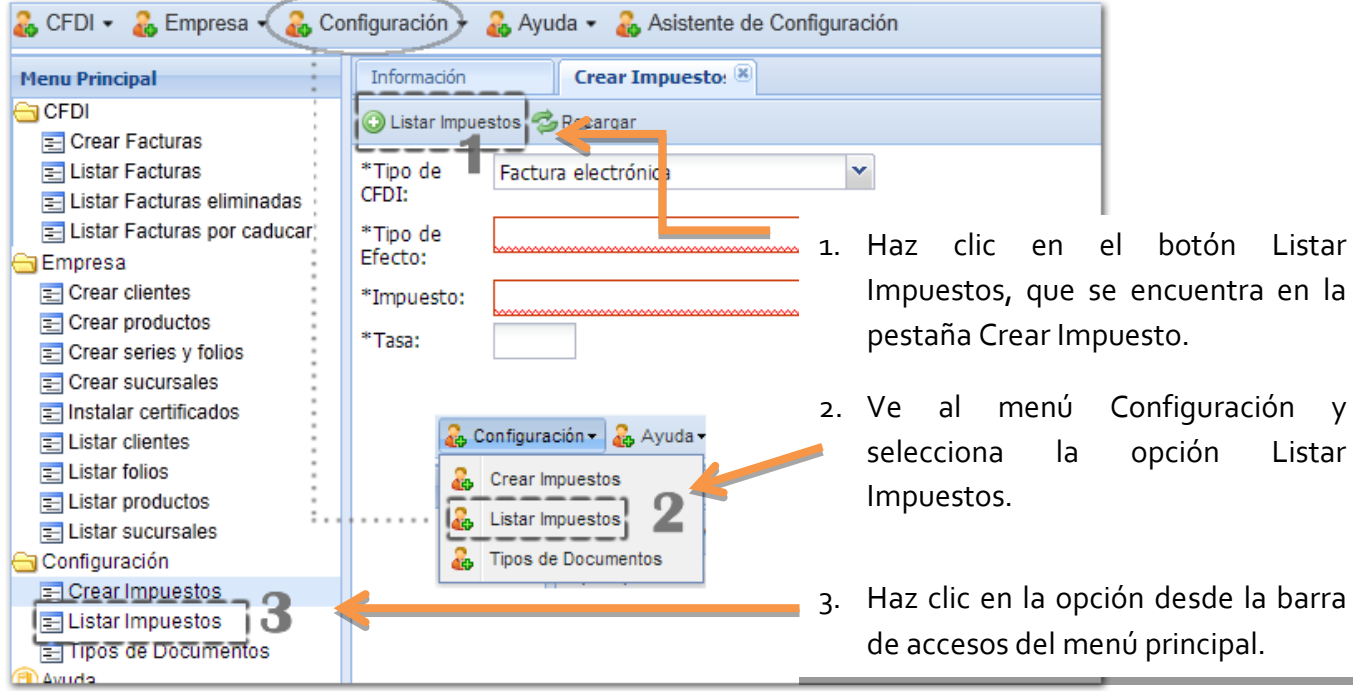

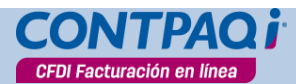

**Listar Impuestos**, continúa…

*Recargar*

Haz clic en el botón <sup>es Recargar</sup> cada vez que desees actualizar la lista de impuestos y así puedas visualizar los últimos datos registrados.

*Eliminar* **impuestos**

Podrás eliminar los impuestos que estén considerados en un tipo de documento. Para lograrlo, basta con hacer clic en el botón del impuesto deseado.

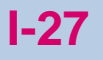

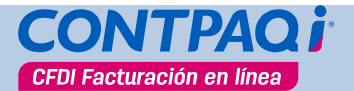

## **Crear Facturas**

<span id="page-32-0"></span>Para capturar una factura, ve al menú **CFDI** y selecciona la opción **Crear Facturas** o haz clic en el acceso directo del mismo nombre.

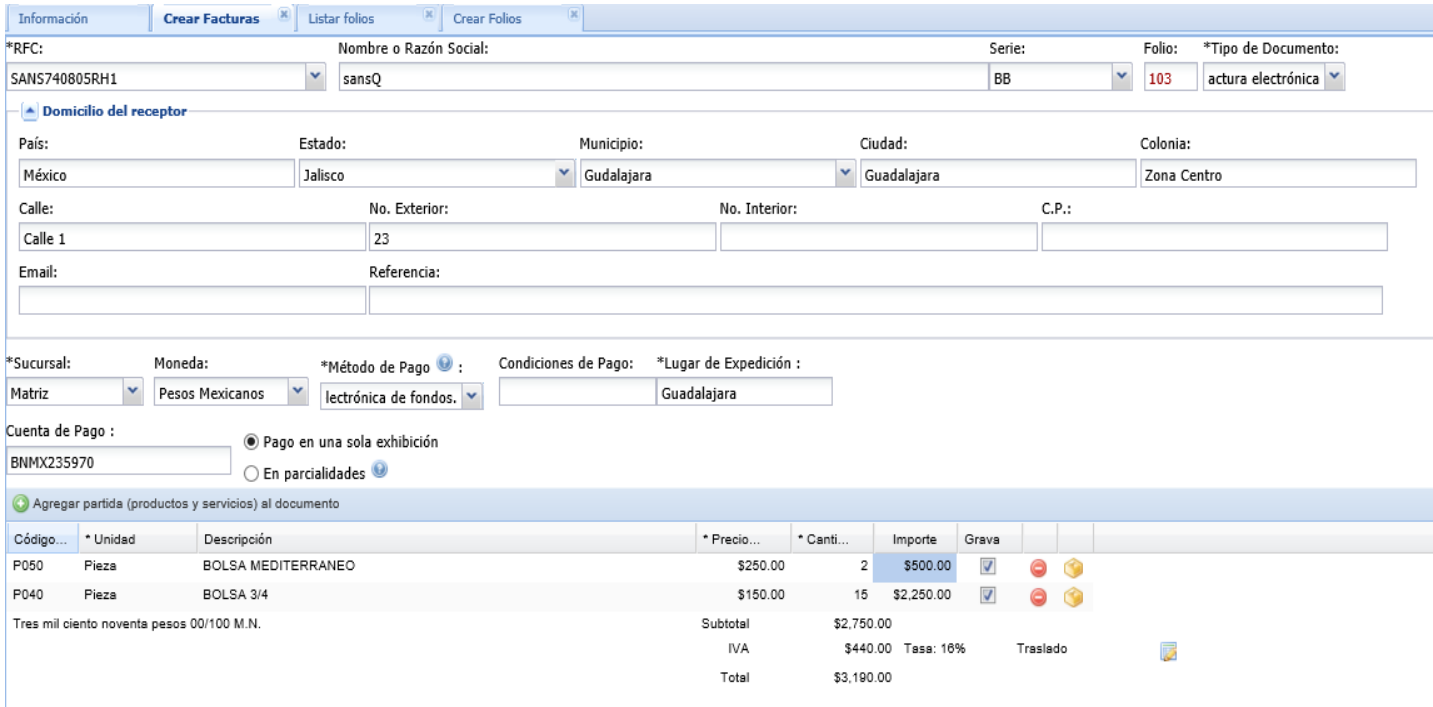

En esta pestaña es donde realizarás la captura de los documentos. Inicia registrando los datos del encabezado del documento.

Cuando selecciones la serie, automáticamente se mostrará el número de folio que tendrá el documento. En el campo Tipo de documento, seleccionarás aquél que vas a crear.

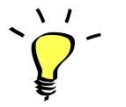

*Toma en cuenta que aquí se mostrarán únicamente los CFDI a los cuales les asignaste un impuesto. Si no haz realizado esta asignación, el tipo de documento NO se mostrará.* 

*Domicilio del receptor*

En el apartado **Domicilio del receptor**, debes especificar la dirección fiscal del cliente.

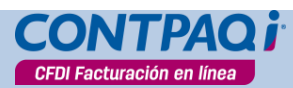

## **Crear Facturas**, continúa…

#### *Otros datos*

En el campo **Método de pago** se agregó una lista correspondiente a las claves de métodos de pago publicados por el SAT. Aparece el código seguido del nombre.

Sin embargo, el campo es de captura, por lo cual podrás teclear la información que deseas que aparezca como la descripción del método de pago dentro del XML.

Una buena práctica es capturar la clave del método de pago.

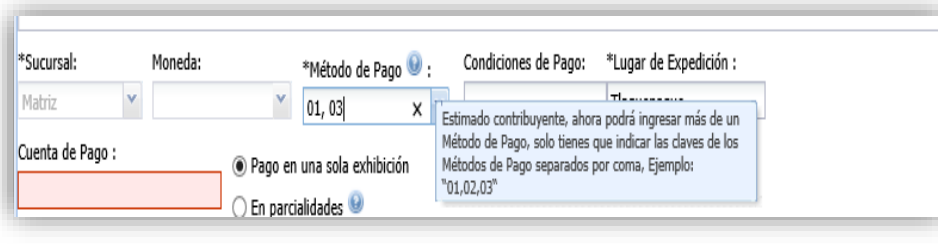

**Importante:** Si en un comprobante se tiene más de un método de pago, podrás capturar la clave de cada método de pago separada por coma.

El **Lugar de Expedición** se tomará de la información que indicaste al momento de registrar tu cuenta.

En el campo **Cuenta de pago** puedes capturar hasta 36 caracteres y puedes asignar datos alfanuméricos.

*Si el CFDI es de moneda extranjera, deberás capturar el tipo de cambio.*

Una vez que registraste todos los datos del encabezado, enseguida haz clic en el botón Agregar partida (productos y servicios) al documento

De esta forma vas agregando y especificando los productos que contendrá el documento fiscal. Indica el código, unidad, captura una descripción, el precio unitario y la cantidad vendida.

El importe neto y los impuestos se calcularán con base en la cantidad y precio unitario. Recuerda que especificaste un porcentaje y tipo de impuesto por cada CFDI.

*Comentarios –Aduana - Predial*

Cuando requieras especificar información adicional de los productos haz clic en el botón

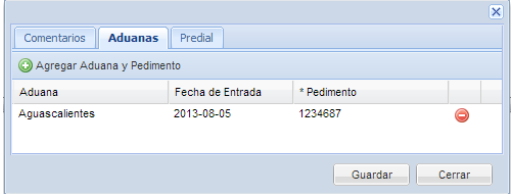

Aquí podrás incluir algún comentario respecto al producto, la venta o el Servicio que ofreciste. También podrás agregar información de la aduana, fecha de entrada y número de pedimento.

O bien, capturar información relacionada con el Predial.

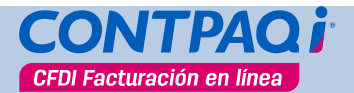

**Crear Facturas**, continúa…

**I-29**

## <span id="page-34-0"></span>*Modificar tasa de impuesto*

Si deseas modificar el porcentaje del impuesto haz clic en el botón  $\overline{\mathbb{Z}}$ . Y en la ventana asigna la nueva tasa de impuesto a utilizar:

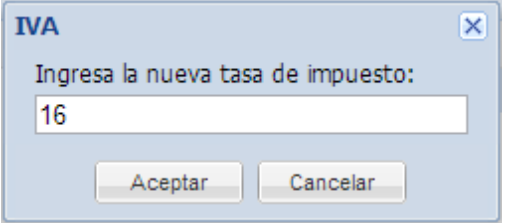

## *Eliminar partida*

Para eliminar una partida haz clic en este botón . En caso de que quieras iniciar de nuevo la captura de ese documento, haz clic en el botón Borrar, esto limpiará los datos capturados.

### **Crear CFDI**

Después de capturar todos los datos y para que el documento se genere haz clic en el botón Crear .

Captura la contraseña del certificado instalado y haz clic en el botón **Aceptar**, si éste es válido se creará el CFDI; en caso contrario, el documento no se generará.

Este proceso puede tardar algunos segundos.

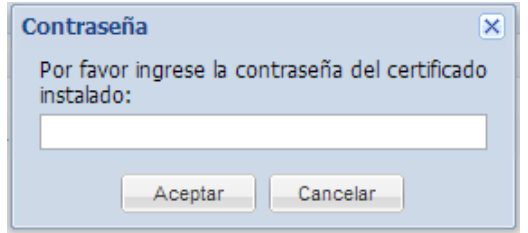

### **Comprobante emitido**

Una vez finalizado el proceso se mostrará el CFDI en formato de impresión con los datos del Emisor y del Receptor. También mostrará el Sello Digital del Emisor y el Código bidimensional para confirmar que es un comprobante fiscal válido.

Si quieres continuar la captura de documentos basta con cerrar esta vista.

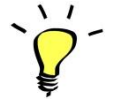

*Al crear (emitir) un CFDI automáticamente se timbrará y se asignará el UUID correspondiente.* 

**I-30**

## **Crear Facturas**, continúa…

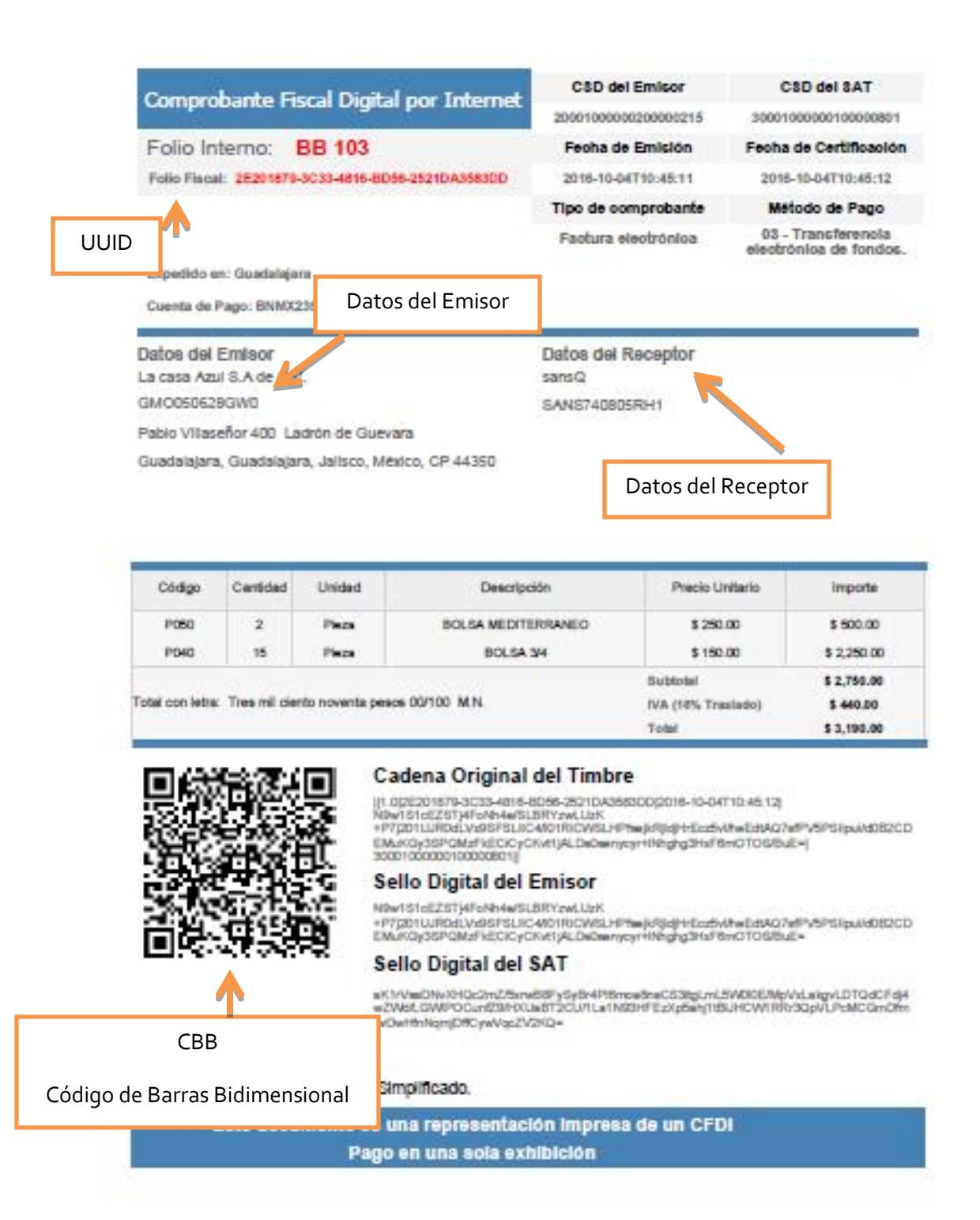

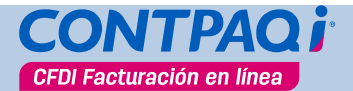

## **Listar Facturas**

<span id="page-36-0"></span>Desde esta pestaña podrás visualizar las facturas que se han capturado hasta el momento. Este listado te servirá para ver los datos más importantes de cada documento y conocer, entre otros datos, su estado actual.

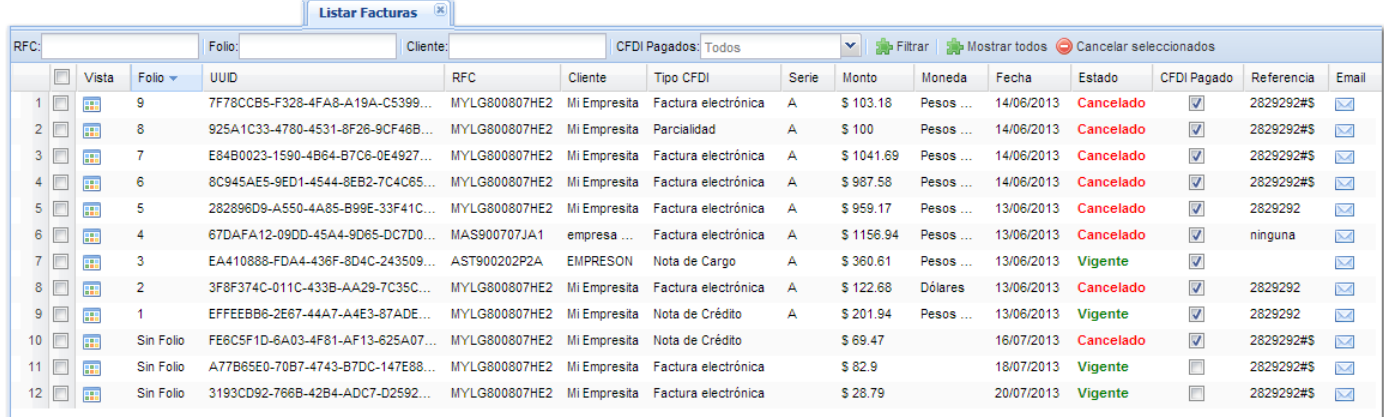

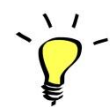

*Es importante que sepas que los CFDI que creaste ya no podrán editarse.*

### *Cómo listar las facturas*

Para listar las facturas registrados puedes realizar cualquiera de las siguientes acciones:

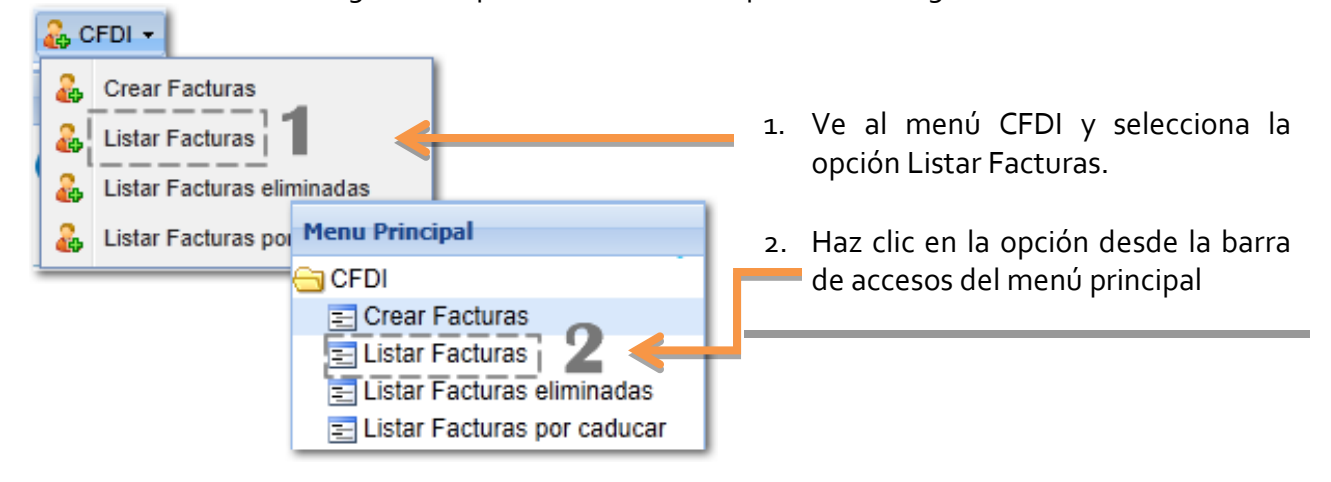

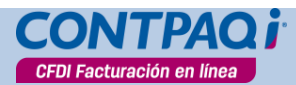

**Listar Facturas**, continúa…

### *Barra de navegación e información*

En la parte inferior izquierda de la pestaña encontrarás la barra de navegación.

Utilízala para moverte entre las páginas cuando el listado contenga demasiados registros.

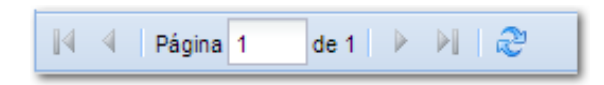

Mostrando CFDIs del 1 al 12 de 12

En la parte inferior derecha te mostrará el rango de comprobantes desplegados en esa página.

También podrás conocer el número total de registros.

## *Filtrar listado*

Utiliza uno de los filtros disponibles para realizar una consulta específica: ya sea por RFC, un folio específico, un cliente o bien, separando los comprobantes pagados de los que no.

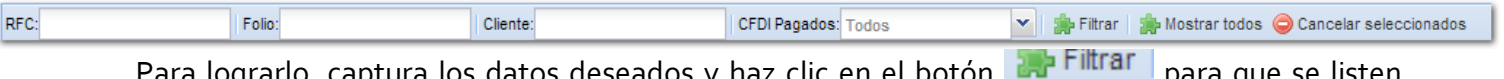

Para lograrlo, captura los datos deseados y haz clic en el botón para que se listen aquellos documentos que reúnen los requisitos especificados.

Puedes realizar la búsqueda por medio del RFC, folio, Cliente; o bien, mostrar únicamente los documentos pagados.

Cuando requieras visualizar nuevamente todos los comprobantes contenidos en el listado haz

clic en el botón **Ext** Mostrar todos

### *Columnas- ordenar registros*

En cada una de las columnas, podrás indicar que la información se ordene de forma ascendente o descendente. Para lograrlo, basta con que hagas clic sobre la columna; o bien, al pasar el puntero del ratón sobre la

columna se habilitará el botón **I**, haz clic en él y selecciona la opción deseada.

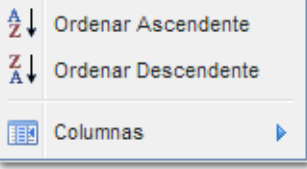

**Listar Facturas**, continúa…

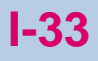

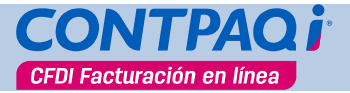

### *Seleccionar comprobantes*

Haz clic en la casilla  $\square$  para realizar una selección de los comprobantes mostrados.

### *Vista (Ver el CFDI)*

Si haces clic en el botón **se desplegará una ventana donde podrás**:

- Conocer información general del comprobante: Esta información solo es de consulta.
- Visualizar el documento en modo factura.
- Así como enviar el documento por correo electrónico y anexar un mensaje.

Para realizar cualquiera de estas acciones haz clic en la pestaña deseada.

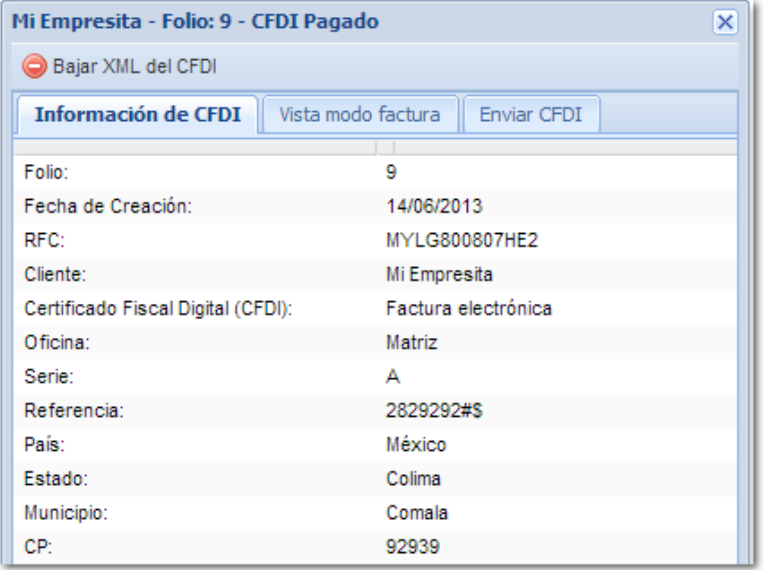

Desde aquí también podrás descargar la factura en formato XML.

Para lograrlo haz clic en el botón:

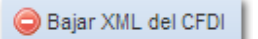

#### *Estado del documento*

Esta columna te permite conocer el estado de cada documento. Así conocerás aquellos que están vigentes y los cancelados.

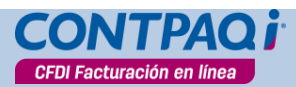

**Listar Facturas**, continúa…

## *Cancelar CFDI*

De la lista de facturas desplegadas busca el documento que quieres cancelar y márcalo.

Enseguida haz clic en el botón **Cancelar seleccionados** y captura la contraseña del certificado. Espera unos segundos a que el proceso termine y acepta el mensaje.

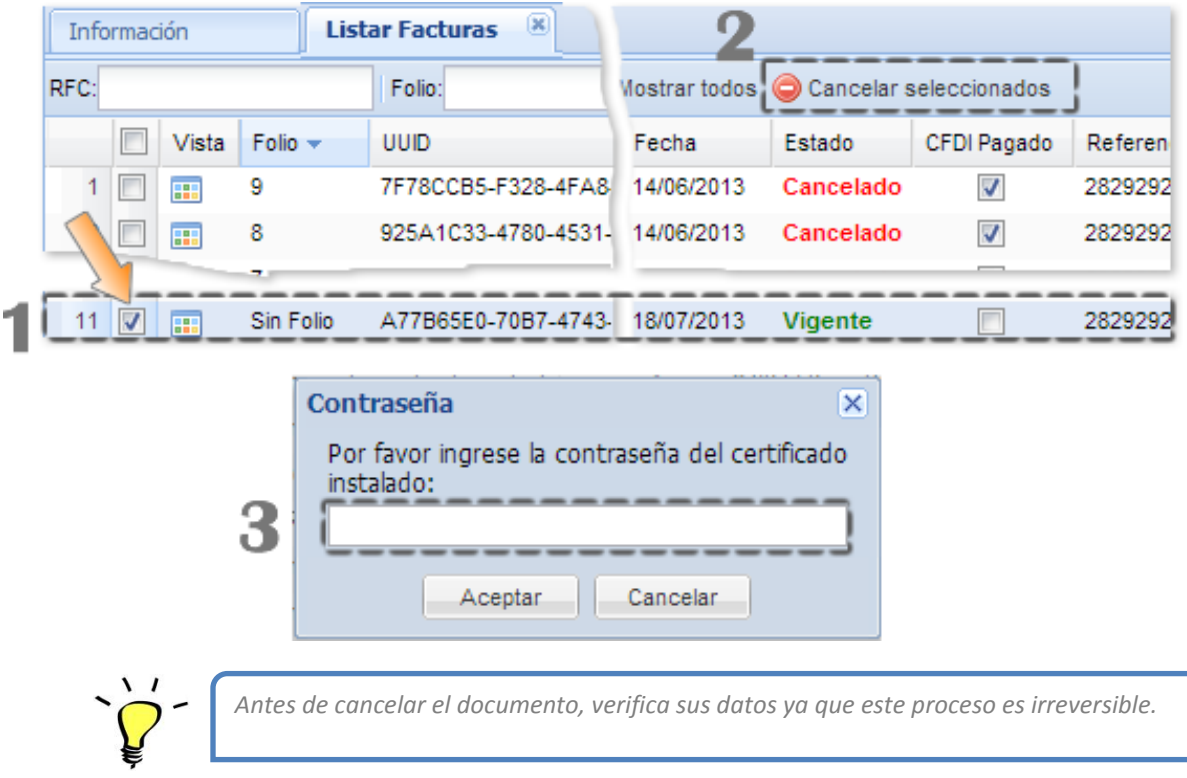

Observa que en la lista de CFDI ya cambió el estado del documento de vigente a cancelado.

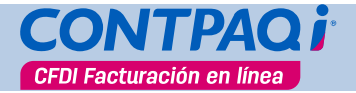

## **Listar Facturas eliminadas**

<span id="page-40-0"></span>Desde esta pestaña podrás visualizar las facturas o documentos que han sido eliminados. Utiliza los filtros para realizar búsqueda de documentos específicos.

Si deseas saber qué factura fue eliminada, ve al menú **CFDI** y selecciona la opción **Listar Facturas eliminadas**, o bien, selecciona esta opción desde el menú principal

Este listado te mostrará todos los CFDI que han sido eliminados una vez transcurridos su fecha de vigencia.

*Recuerda almacenar tus documentos para evitar que por el tiempo del Servicio que tengas contratado sean eliminados.*

<span id="page-41-0"></span>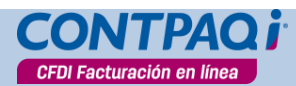

## **Listar Facturas por caducar**

Para ver las facturas que están próximas a borrarse haz clic en el botón **CFDI** y selecciona la opción **Listar Facturas por caducar** o bien, selecciona la opción desde el menú principal.

En esta vista se desplegarán los documentos que tienen más de un año almacenados. Mediante la columna Vigencia sabrás en cuánto tiempo serán eliminados.

Cuando la vigencia del CFDI haya terminado, se enviará un correo electrónico indicando el número de UUID que se eliminará.

Debes saber que una vez eliminados, se enviará un correo avisando que el proceso ya se realizó.

Si deseas respaldar las facturas antes de que sean borradas, ábrelas y haz clic en el botón **Bajar XML del CFDI**.

Desde esta pestaña podrás visualizar los CFDI que su periodo de validez está por caducar.

Aquí, también podrás utilizar los filtros para realizar búsqueda de documentos específicos.

Para conocer la vigencia de un comprobante, coloca el puntero del ratón sobre el icono del renglón que corresponda al CFDI a consultar y observa que se despliega un cuadro informativo:

> El CFDI será eliminado del sistema en 3 meses aproximadamente.

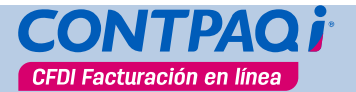

# **Manejo de parcialidades**

<span id="page-42-0"></span>Si necesitas manejar Pago en parcialidades con tus clientes, deberás cumplir con los siguientes requisitos:

- Incluir la Parcialidad como Tipo de CFDI
- Crear un impuesto con tasa 16% para ese tipo de CFDI
- Dar de alta un producto con la descripción "Pago en parcialidades"

Una vez configurados estos datos, crea la factura como normalmente lo haces. En condiciones de pago marcarás la opción **En parcialidades**.

Anota el folio fiscal (UUID) de la factura ya que lo necesitarás al capturar la parcialidad.

Después deberás crear un documento tipo Parcialidad con los datos del cliente.

Entre los datos que debes indicar está el número de parcialidad que estás creando y el total de parcialidades. Adicionalmente deberás indicar el UUID, la fecha y otros datos de la factura. Esto hará que esa parcialidad esté ligada al documento origen.

Este procedimiento deberás realizarlo por cada parcialidad que esté relacionada con la factura.

<span id="page-43-0"></span>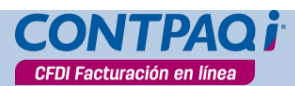

**I-38**

## **Mi cuenta**

En esta pestaña encontrarás toda la configuración de tu cuenta. Aquí se guarda la información de tu empresa como el RFC, domicilio, datos de tu usuario y la configuración general para tus comprobantes.

Los datos que especificaste durante el asistente de configuración, al iniciar tu registro, se verán reflejados en esta pestaña. Completa o modifica la información según lo requieras.

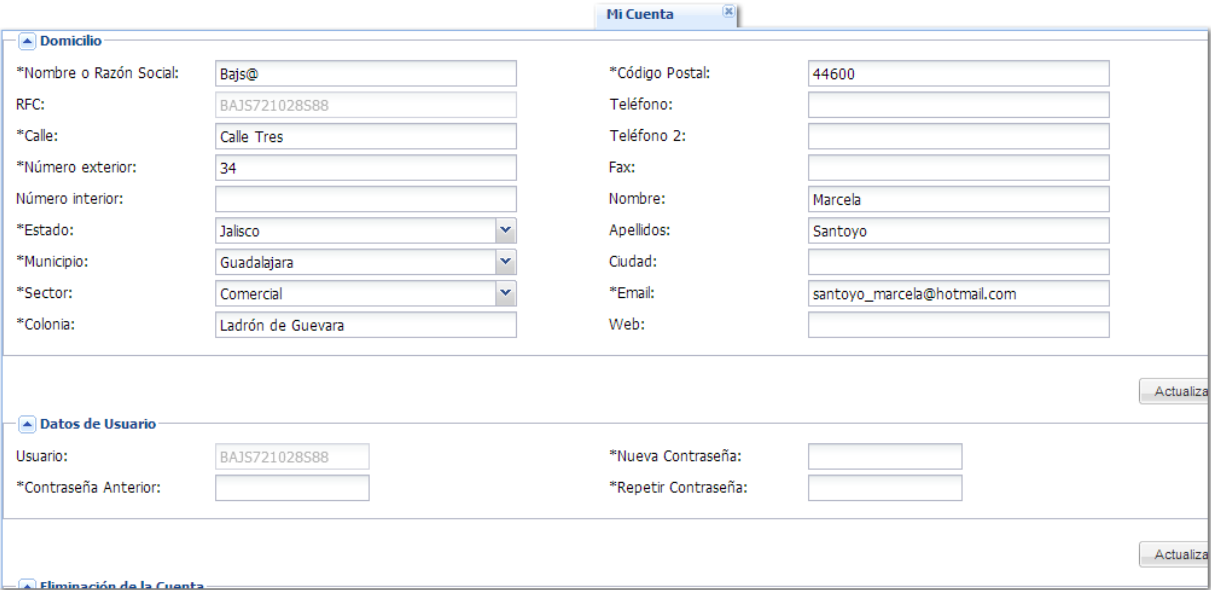

Observa que la información está organizada por grupos de datos. Cuando realices alguna modificación a un grupo asegúrate de hacer clic en el botón **Actualizar** que se ubica en la parte inferior derecha de dicho grupo. Por ejemplo, si actualizaste el domicilio, una vez que actualices lo necesario haz clic en el botón Actualizar que aparece inmediatamente debajo del apartado o grupo de datos.

**Importante**: El RFC es un dato de solo lectura por lo que no puede modificarse

En el apartado **Datos de Usuario** podrás modificar la contraseña de tu usuario, solo necesitas indicar la anterior y especificar la nueva.

Recuerda que la cuenta del usuario está relacionada con la **FIEL**, por lo tanto, si quieres borrar una cuenta, necesitas seleccionar los archivos de la fiel, capturar la contraseña y después hacer clic en el botón **Eliminar cuenta**. Recibirás un correo electrónico confirmando si realmente quieres borrar la cuenta. Mientras no envíes la confirmación dicha cuenta no se eliminará.

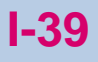

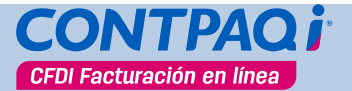

**Mi cuenta**, continúa…

Aquí podrás configurar el uso de hasta 6 decimales al calcular los totales del documento. También podrás especificar el Régimen Fiscal y lugar de expedición del CFDI requeridos a partir de la reforma fiscal 2012.

Si quieres que en el documento se imprima alguna leyenda, debes capturarla en el apartado **Configuración**; puedes incluir el logo de tu empresa para la representación impresa del comprobante fiscal y seleccionar una plantilla predefinida.

<span id="page-45-0"></span>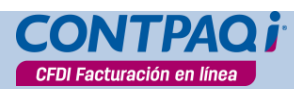

# **Comprar CFDI Facturación en línea +**

Ingresa a esta opción cuando desees adquirir los beneficios de **CONTPAQi® CFDI Facturación en línea +**. Para lograrlo, haz clic en el botón **S** Comprar CONTPAQi CFDI Facturación en línea + que se localiza en la barra de herramientas.

La compra de los beneficios de **CONTPAQi® CFDI Facturación en Línea+** podrás realizarla de dos formas:

Realizar una compra directa o bien, a través de un distribuidor.

## *Comprar ahora*

Utiliza esta opción cuando requieras utilizar las características del Servicio cobrado de forma

inmediata. Para lograrlo basta con que hagas clic en el botón **Sala**liero comprar ahora

Se desplegará la ventana de Venta en línea donde debes seleccionar el tipo de Servicio que deseas adquirir.

Una vez especificados los datos agrega tu pedido al carrito, haz clic ene l botón **Agregar**.

Recibirás un correo electrónico con el código de activación. Copia este dato y pégalo en el campo **"Cuento con Código de activación"** y enseguida haz clic en el botón .

*Ser atendido por un distribuidor*

Haz clic en el botón **de** Quiero Ser Atendido por un Distribuidor para obtener la asistencia de un distribuidor en la compra de **CONTPAQi® CFDI Facturación en línea +.**

Al hacer clic sobre la opción, tus datos se enviarán al Centro de canalizaciones de CONTPAQi® donde asignarán tu caso a un distribuidor.

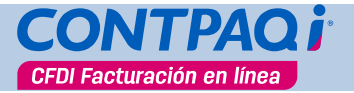

**Comprar CFDI en línea +**, continúa…

## <span id="page-46-0"></span>*Actualización del domicilio*

Desde esta pestaña podrás realizar alguna actualización de tu domicilio. Captura o modifica los datos necesarios y al finalizar haz clic ene I botón **Actualizar** 

## *Aclaraciones de mi cuenta*

Cuando requieras realizar alguna aclaración relacionada con tu cuenta o la vigencia de la misma, selecciona una opción: ya sea aclaración o cancelación del Servicio.

En el campo "Descripción" captura el detalle de la situación.

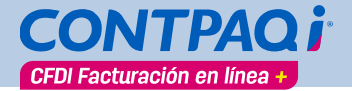

# <span id="page-48-0"></span>**CONTPAQi® CFDI Facturación en Línea + Introducción**

#### **Qué es**

**CONTPAQi® CFDI Facturación en Línea +** es el Servicio para la emisión ilimitada de Comprobantes Fiscales Digitales por Internet (CFDI) **con costo,** sencilla de utilizar, a la cual puedes tener acceso en cualquier lugar que exista conexión a internet. Al utilizar esta aplicación puedas guardar datos indispensables de clientes y productos.

Es recomendable utilizar este Servicio cuando requieras mejorar la administración de los CFDI otorgando una imagen a tus comprobantes, ahorrar tiempo al momento de hacerlos, llevar un control de los documentos pagados así como entregar información de facturas emitidas.

### **Almacenamiento**

Para conocer el tiempo de almacenamiento que tiene disponible este Servicio consulta las políticas comerciales.

### **Consideraciones importantes**

Para que el Servicio funcione de forma correcta asegúrate de utilizar alguno de los siguientes navegadores:

- Google Chrome
- Mozilla Firefox
- Internet Explorer

### **Características de la versión**

**CONTPAQi® CFDI Facturación en Línea +** cuenta con todas las características del servicio gratuito que han sido explicadas en la sección I de este documento.

A continuación encontrarás el detalle de las características exclusivas del servicio cobrado.

<span id="page-49-0"></span>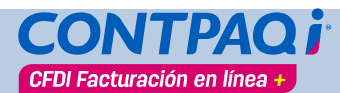

# **Cómo ingresar**

#### **Ingreso**

## **Desde la página de CFDI Facturación en Línea +**

Utiliza la siguiente liga: [https://www.cfdi.com.mx/l](https://www.cfdi.com.mx/)ogin/

### **Qué información capturar**

Para ingresar al servicio debes registrarte como nuevo usuario. Si ya realizaste el registro captura el nombre de **Usuario** y **Contraseña**, enseguida haz clic en el botón **Entrar**.

> Para conocer el procedimiento de registro consulta el tema **Registrar nuevo usuario** en este documento.

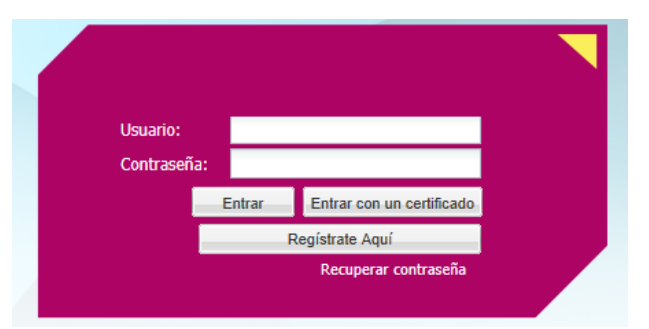

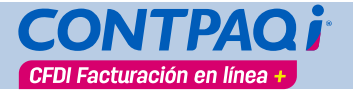

# **Registrar nuevo usuario**

## <span id="page-50-0"></span>**Requisitos**

Antes de comenzar el registro de un nuevo usuario asegúrate de contar con la siguiente información:

- Certificado de Sello Digital (CSD)
- Contraseña de la clave privada
- $\bullet$  RFC
- Dirección fiscal
- Razón social

Al tener a la mano estos datos el registro será mucho más ágil.

## **Registrarse**

Inicia el registro de un nuevo usuario. Para lograrlo, haz clic en el botón **Regístrate Aquí**.

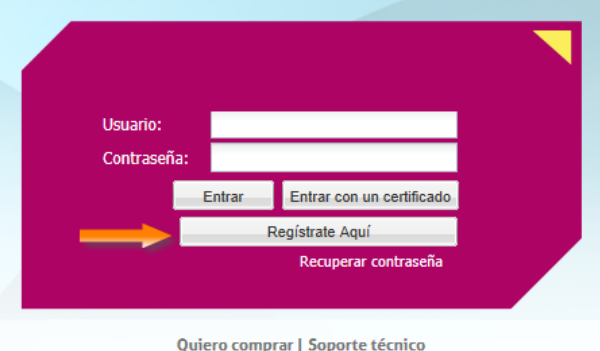

Preguntas frecuentes | Tutorial: ¿Cómo registrarme?

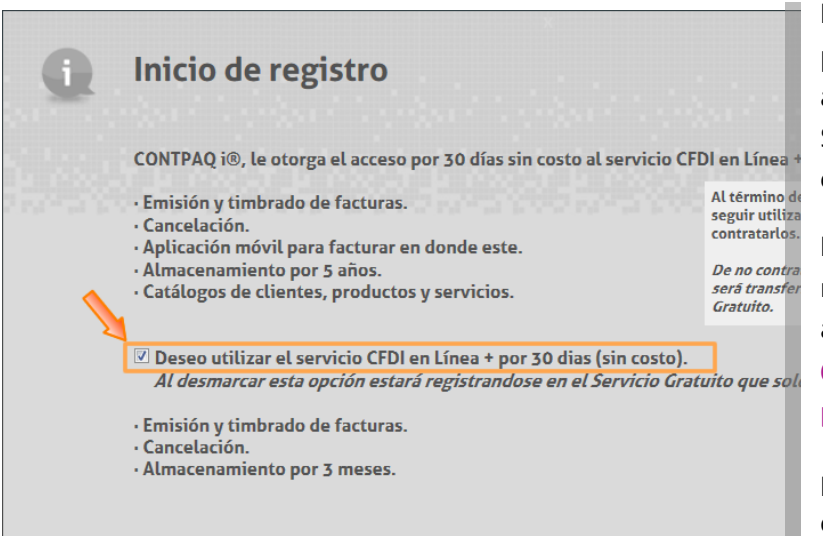

Podrás utilizar el periodo de evaluación por 30 días, sin costo. Para lograrlo, asegúrate que la casilla "Deseo utilizar el Servicio CFDI en Línea + por 30 días (sin costo)" esté marcada.

Nota: Al desmarcar la casilla tu registro se realizará al servicio gratuito, pero podrás adquirir las características que ofrece **CONTPAQi® CFDI Facturación en Línea+** en cualquier momento.

Para obtener mayor información consulta el tema **[Conociendo la aplicación](#page-19-0)**

<span id="page-51-0"></span>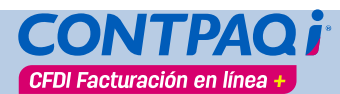

# **Registro de un nuevo usuario**

### **Asistente de configuración**

El asistente de configuración es único y se compone de 5 pasos de configuración que son válidos tanto para **CONTPAQi® CFDI Facturación en Línea**, (servicio gratuito) como para el **CONTPAQi® CFDI Facturación en Línea+** (servicio cobrado).

A continuación encontrarás las características adicionales que podrás configurar, de forma exclusiva, para **CONTPAQi® CFDI Facturación en Línea +**.

### **Paso 4 de 5: Configuración**

Para finalizar la configuración indica la siguiente información:

- Carga el logotipo de tu empresa para incluirlo en la representación impresa del comprobante.
- Selecciona una de las tres plantillas adicionales, donde se incluirá el logotipo de tu empresa.

*Si estas opciones aparecen en color gris, como solo lectura, significa que tu registro corresponde a CONTPAQi® CFDI Facturación en Línea (Servicio gratuito).*

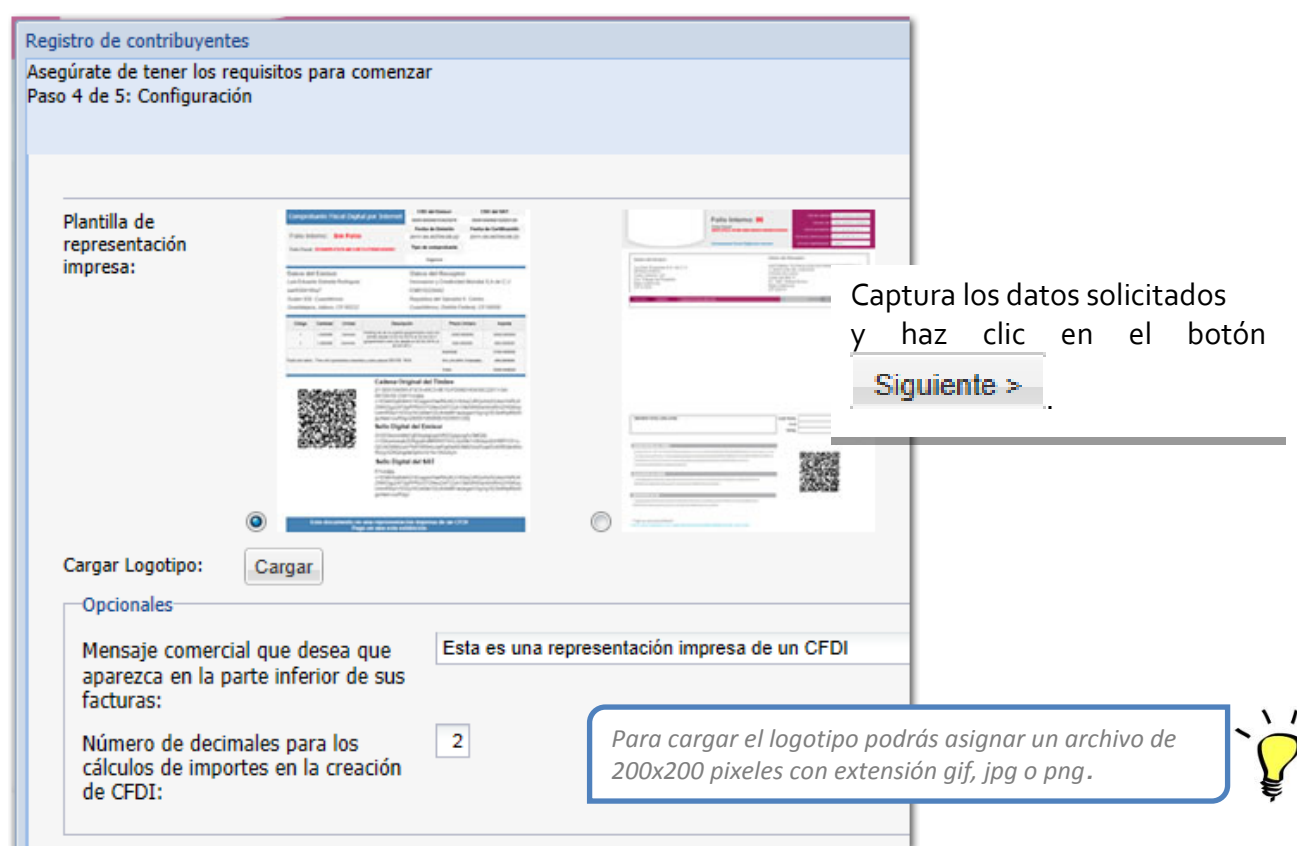

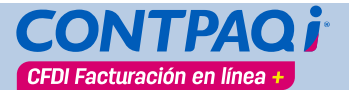

## **Crear Impuestos**

<span id="page-52-0"></span>Además de los impuestos que por omisión están habilitados para el Servicio gratuito, existe el Impuesto Cedular.

**Recuerda que**

El **Impuesto Cedular** recibe ese nombre porque una misma persona puede tener distintas cédulas profesionales -por actividades profesionales, arrendamiento, venta de inmuebles- y por cada una de esas actividades debe pagar un impuesto.

<span id="page-53-0"></span>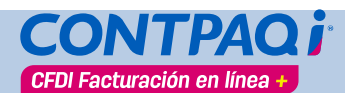

## **Crear Sucursales**

Cuando tu empresa maneja varias sucursales deberás darlas de alta. Para configurarlas ve al menú **Empresa** y selecciona la opción **Crear Sucursales** o haz clic en el acceso directo del mismo nombre.

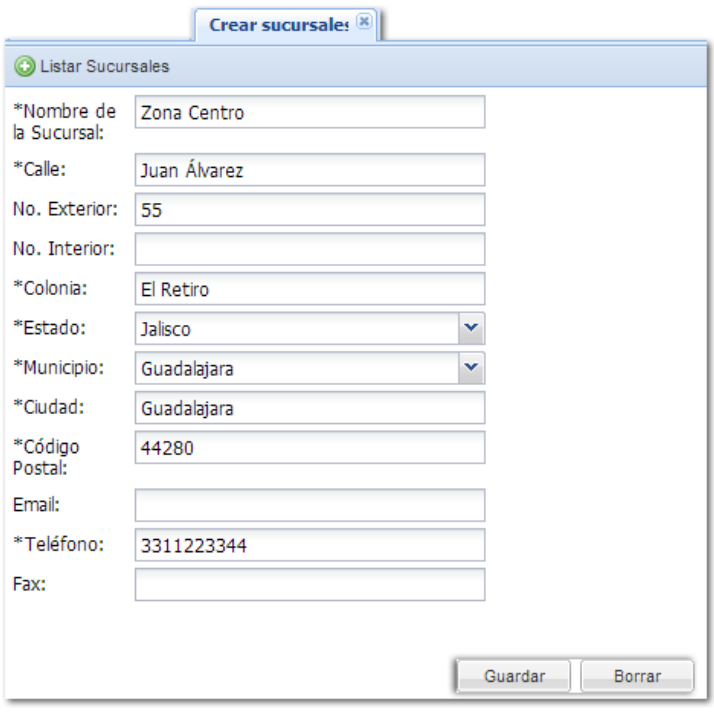

Indica los datos solicitados. Para guardar el registro debes capturar por lo menos los datos obligatorios.

Asegúrate de capturar todas las sucursales que tenga la empresa ya que los datos de expedición forman parte del CFDI.

Una vez que las captures solo podrás visualizarlas desde la opción **Listar Sucursales**.

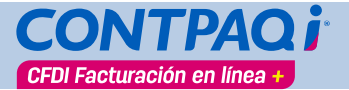

## **Listar Sucursales**

<span id="page-54-0"></span>Desde aquí podrás ver la lista de sucursales creadas. Esta lista te permite visualizar de forma rápida aquellas sucursales que están consideradas como parte de tu empresa.

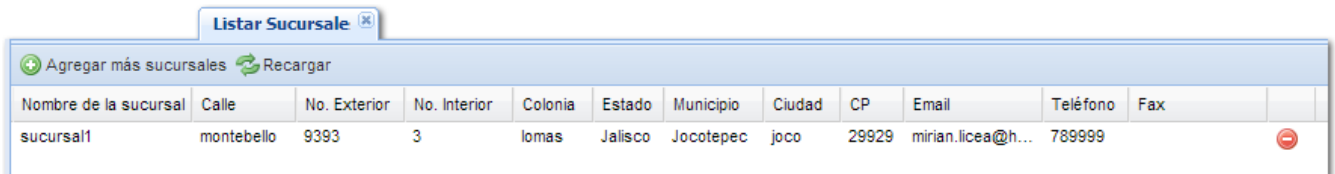

## *Agregar más sucursales*

También, desde aquí podrás agregar nuevas sucursales. Para lograrlo, haz clic en el botón **Agregar más sucursales**. Se desplegará la pestaña Crear Sucursales para que realices el registro.

### Cómo listar las sucursales

Para listar las sucursales realiza cualquiera de las siguientes acciones:

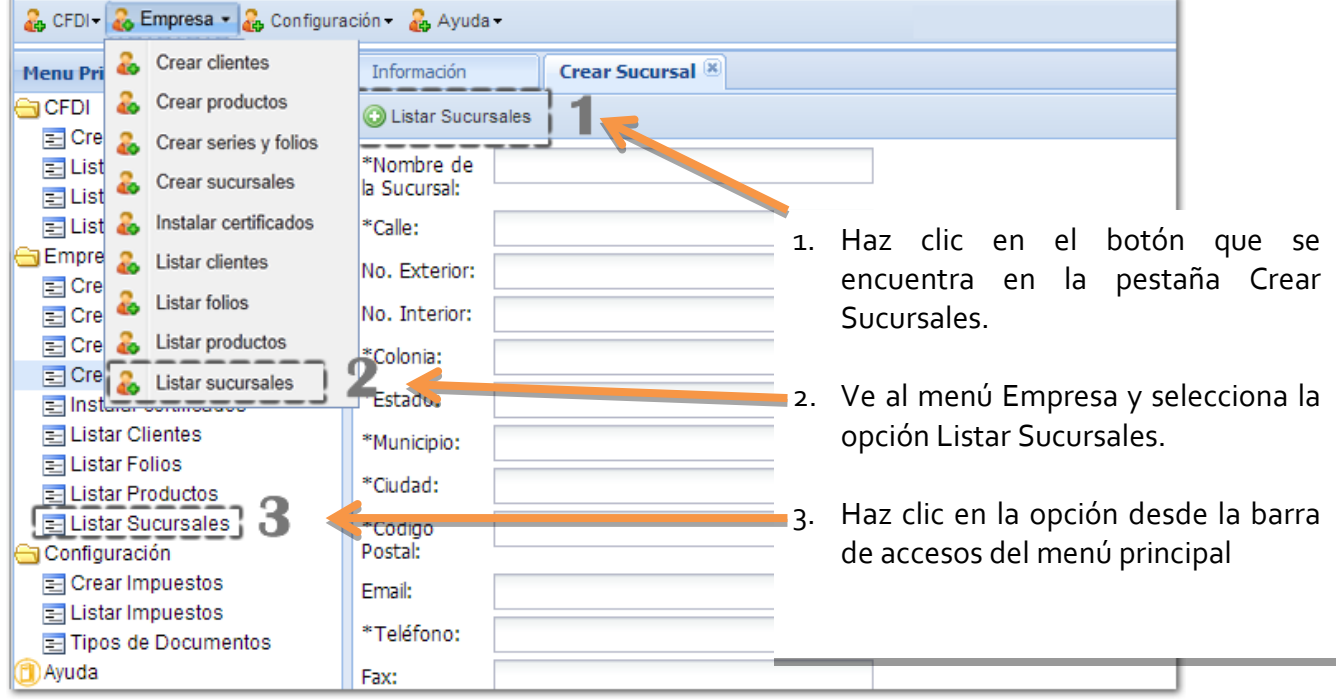

## Listar Sucursales**, continúa…**

## *Eliminar sucursales*

Podrás eliminar aquellas sucursales que ya no están en funcionamiento. Para lograrlo, basta con hacer clic en el botón  $\bigodot$  de la sucursal deseada.

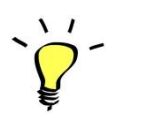

*Es importante aclarar que una vez capturadas las sucursales ya no podrán editarse, si te equivocaste en algún dato, deberás eliminar la sucursal y crearla nuevamente.*

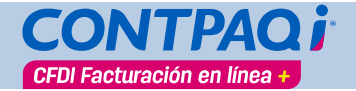

## **Crear Clientes**

<span id="page-56-0"></span>Para crear el catálogo de clientes ve al menú **Empresa** y selecciona la opción **Crear Clientes** o haz clic en el acceso

directo del mismo nombre.

Este catálogo te ayudará a almacenar la información fiscal de tus clientes agilizando la creación de los CFDI, esto es, que no sea necesario capturar los datos del cliente en cada factura que se emita.

Si, por alguna situación, al capturar el documento no existe el cliente en el catálogo podrás indicar sus datos. Utiliza la opción Listar clientes para ver la información registrada.

Al finalizar la captura haz clic en el botón **Guardar** 

Una vez creados podrás visualizarlos desde la opción **Listar Clientes**.

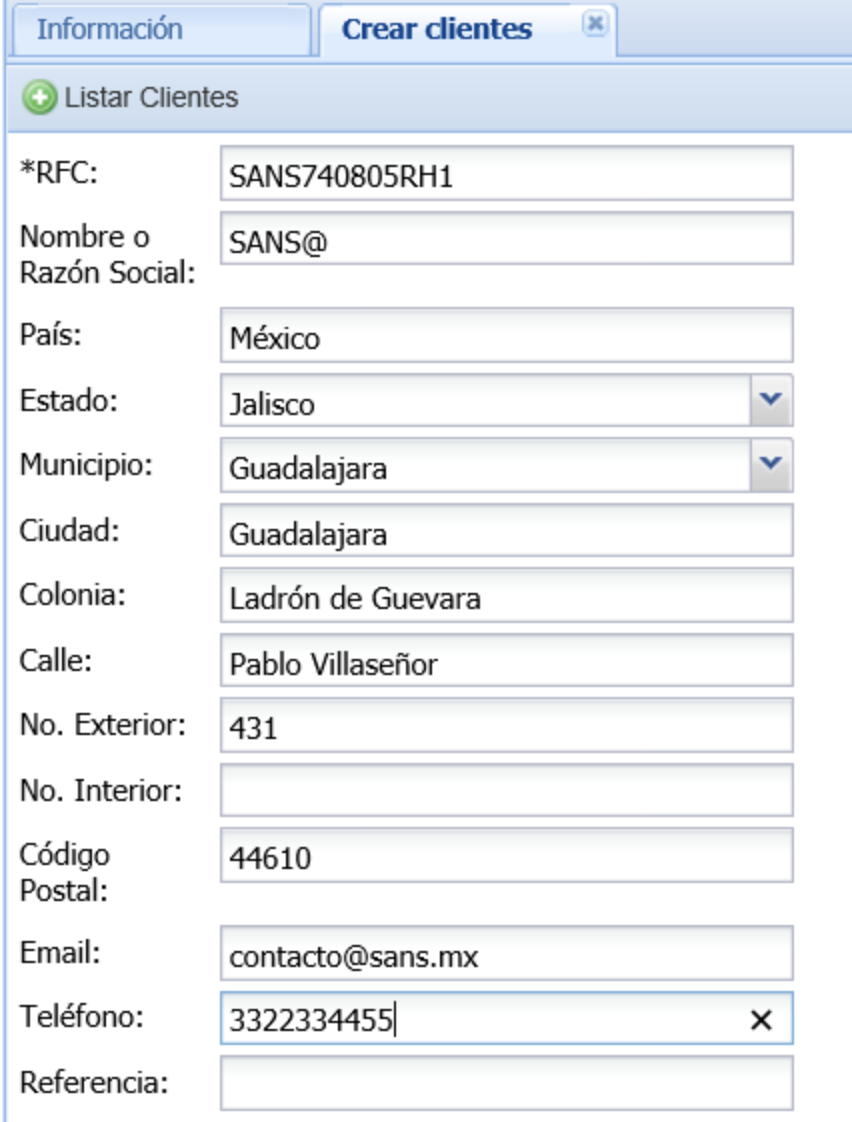

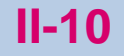

<span id="page-57-0"></span>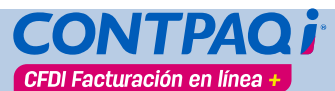

# **Listar Clientes**

Desde aquí podrás visualizar toda la información de los clientes con los cuales tienes relación comercial. Este listado te servirá para conocer y visualizar de forma rápida los datos de cada cliente.

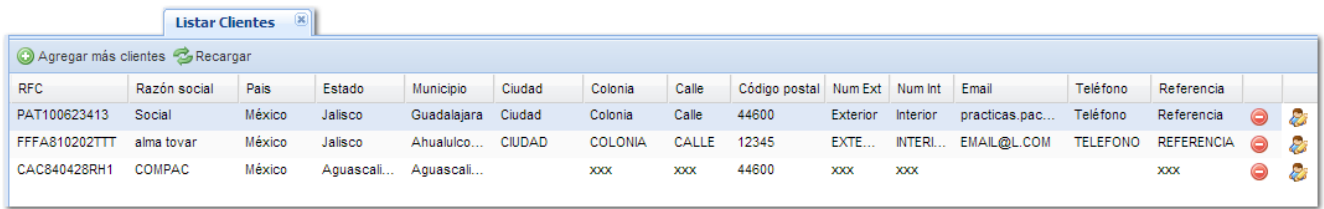

## *Agregar más clientes*

También, desde aquí podrás agregar nuevos clientes. Para lograrlo, haz clic en el botón **Agregar más clientes**. Se desplegará la pestaña Crear Clientes para que realices el registro.

## *Cómo listar los clientes*

Para listar los clientes registrados realiza cualquiera de las siguientes acciones:

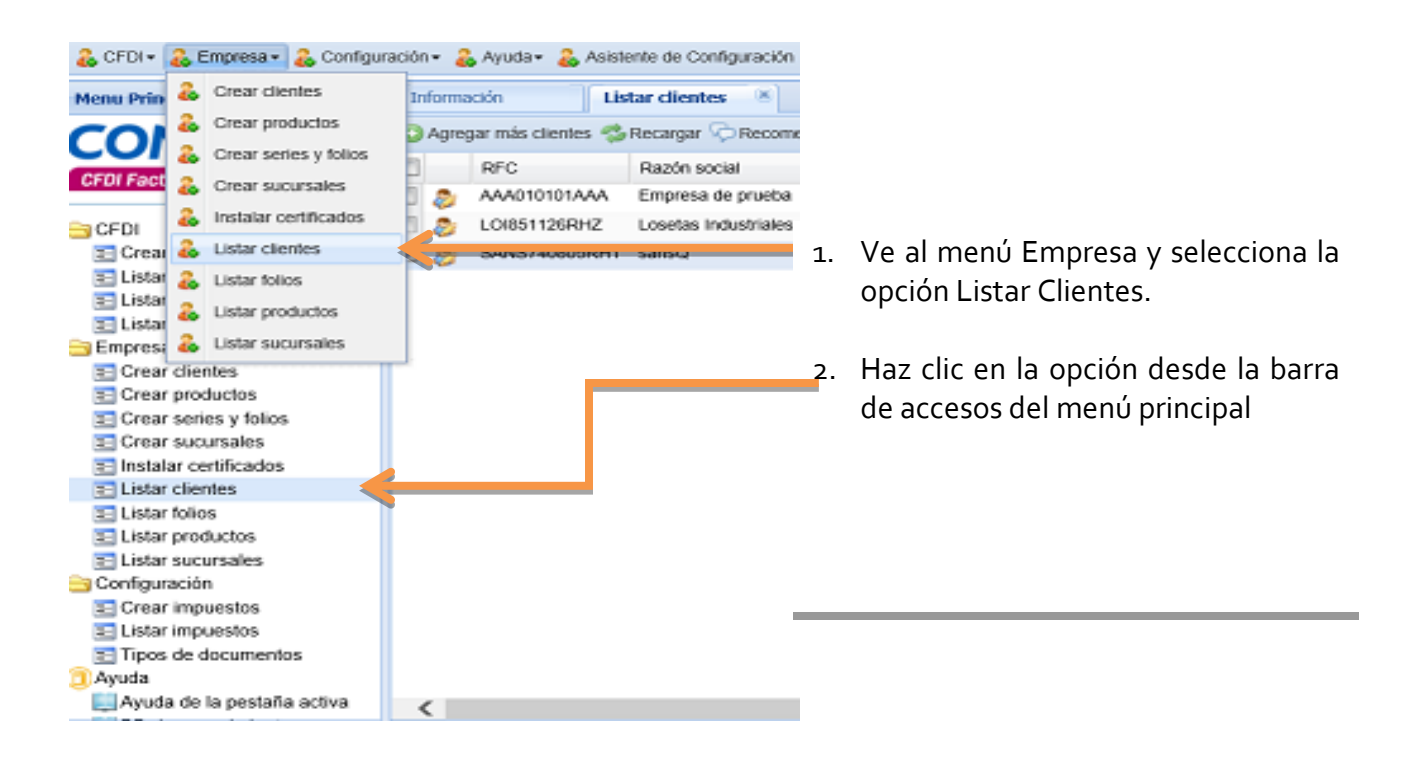

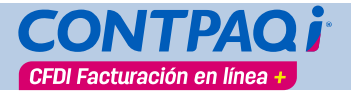

## Listar Clientes**, continúa…**

## *Editar el cliente*

Además, desde esta pestaña puedes editar la información de los registros desplegados. Para

Æ.

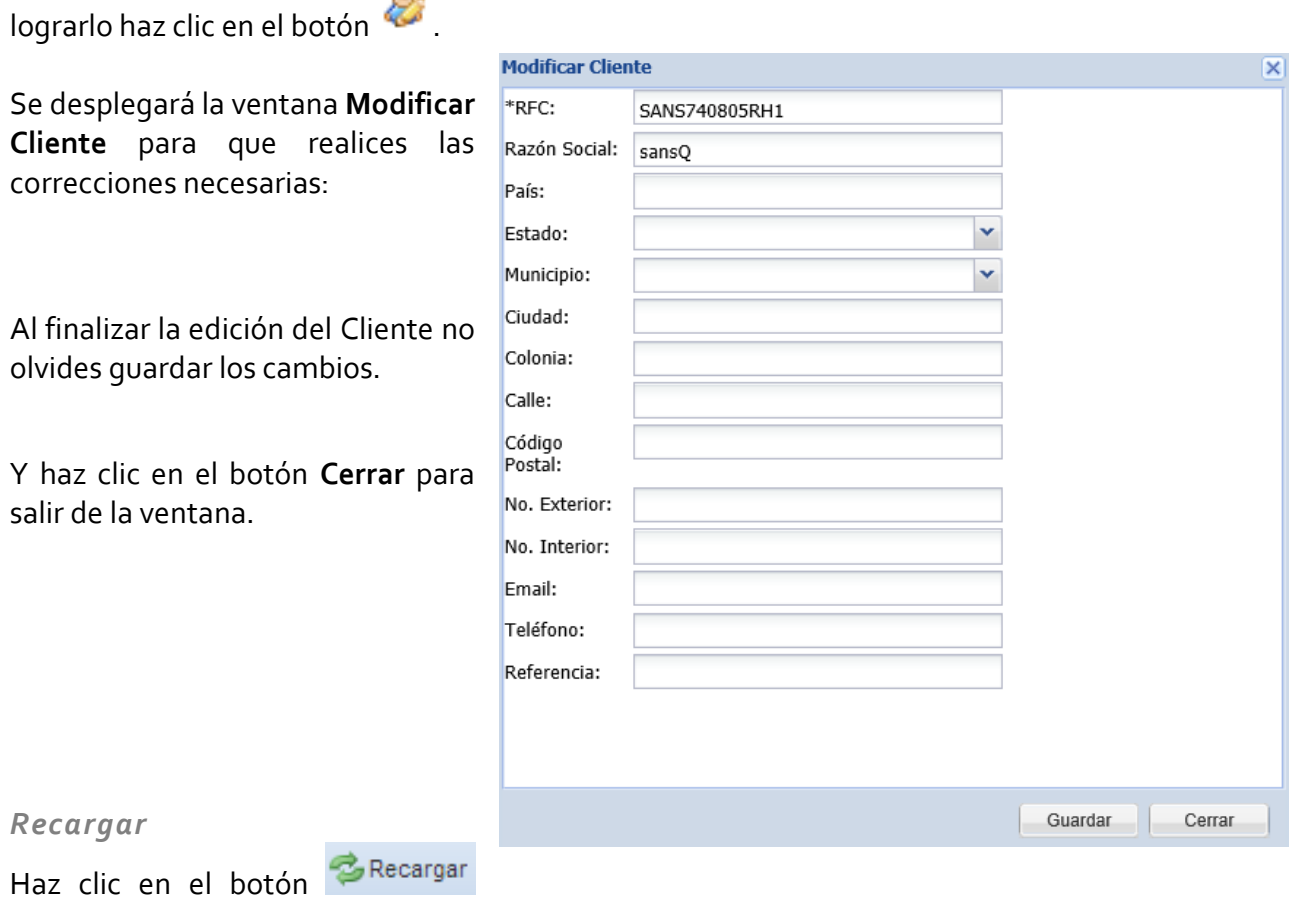

cada vez que desees actualizar la lista de clientes y así puedas visualizar los últimos datos registrados.

<span id="page-59-0"></span>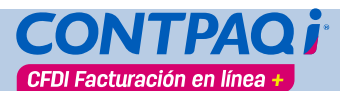

## **Crear Productos**

Para crear el catálogo de productos ve al menú **Empresa** y selecciona la opción **Crear Productos** o haz clic en el acceso directo del mismo nombre.

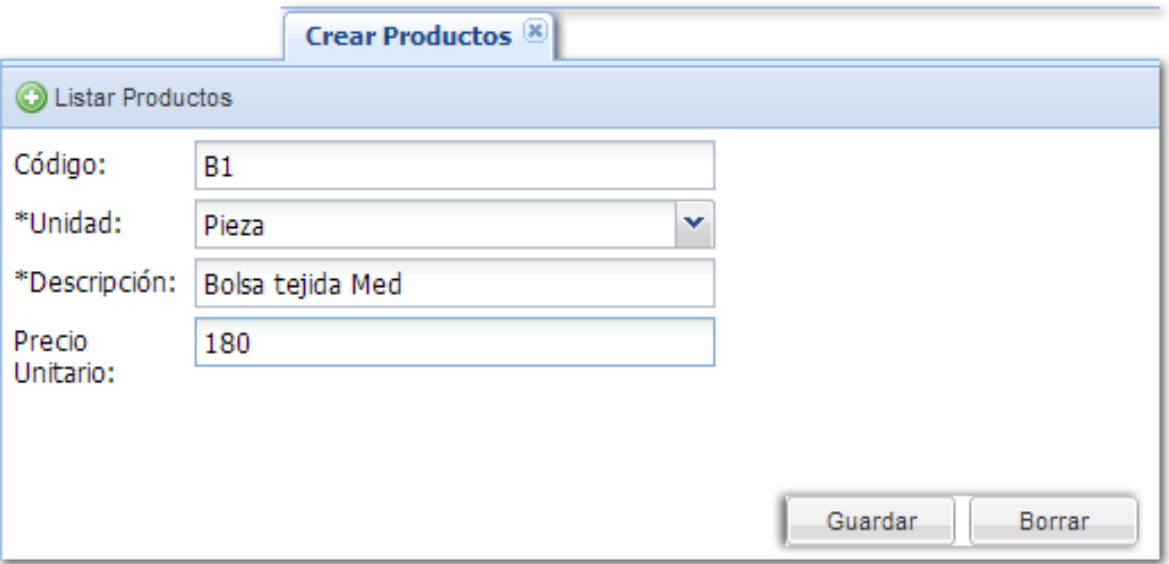

Este catálogo te ayudará a almacenar la información de los productos que manejas en tu empresa. Captura el código del producto, selecciona de la lista una unidad –según la que manejas, captura una descripción o nombre del producto y precio unitario. Esta acción deberás realizarla con cada uno de los productos que utilizas para generar tu catálogo.

Después de capturar los datos haz clic en el botón **Buardar** 

Una vez creados podrás visualizarlos desde la opción **Listar Productos**.

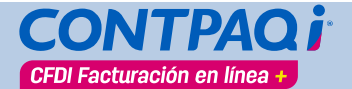

## **Listar Productos**

<span id="page-60-0"></span>Desde esta pestaña podrás visualizar la lista de los productos que tienes registrados.

Este listado servirá para cono y visualizar de for rápida información de productos

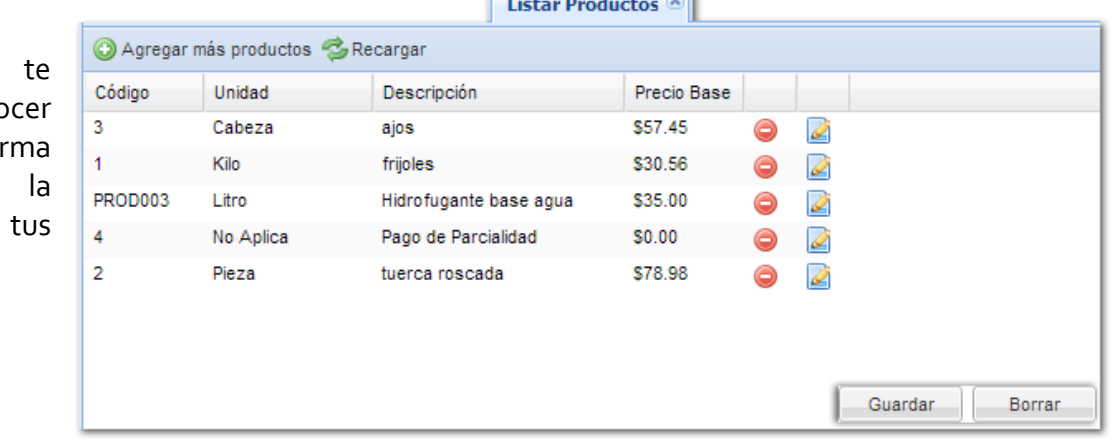

. வி

## *Agregar más productos*

También, desde aquí podrás agregar nuevos productos. Para lograrlo, haz clic en el botón **Agregar más productos**. Se desplegará la pestaña Crear Productos para que realices el registro.

### *Cómo listar los productos*

Para listar los productos registrados realiza cualquiera de las siguientes acciones:

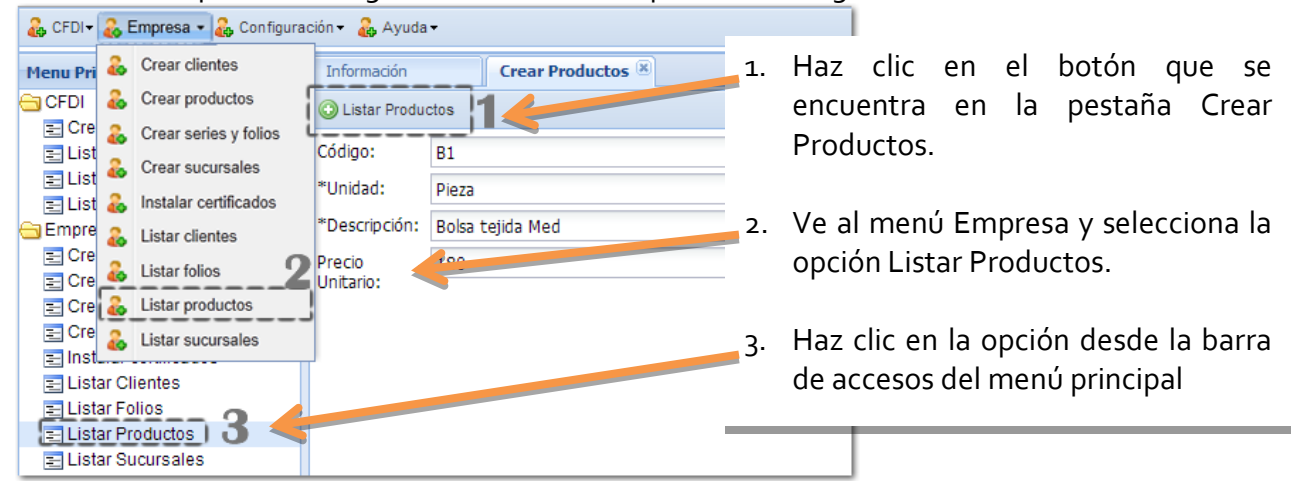

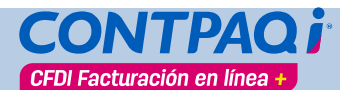

## **II-14**

## Listar Productos**, continúa…**

## *Eliminar productos*

Haz clic en el botón **O**para eliminar un producto.

## *Editar el producto*

Además, desde esta pestaña puedes editar la información de los registros desplegados. Para lograrlo haz clic en el botón

Se desplegará la ventana **Modificar Producto** para que realices las correcciones necesarias.

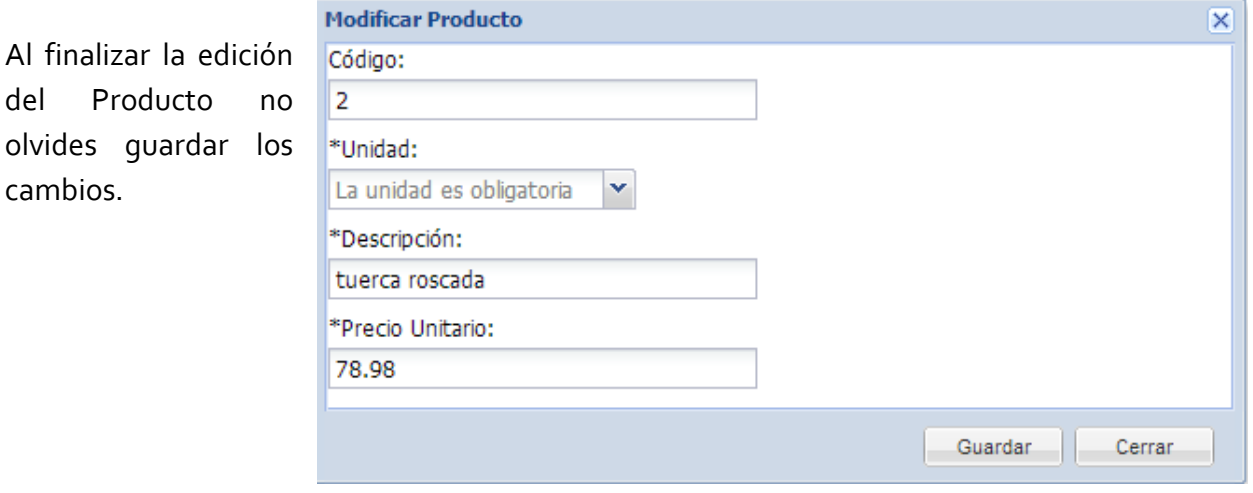

## **II-15**

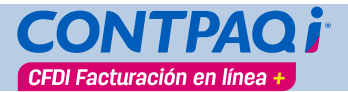

## **Crear Facturas**

## <span id="page-62-0"></span>**Crear CFDI**

Después de capturar todos los datos y para que el documento se genere haz clic en el botón Crear .

Captura la contraseña del certificado instalado y haz clic en el botón **Aceptar**, si éste es válido se creará el CFDI; en caso contrario, el documento no se generará.

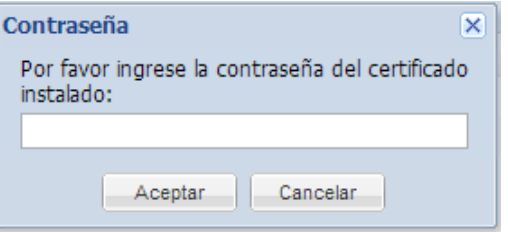

Este proceso puede tardar algunos segundos.

*Al crear el documento se guardarán los datos del cliente, de esta forma, al realizar otro documento se mostrará el RFC del cliente con todos sus datos.*

### **Enviar CFDI**

Después de revisar el XML en modo factura, puedes enviar el comprobante por correo electrónico.

Captura la cuenta del destinatario y el mensaje deseado para hacer llegar el documento electrónico. Haz clic en el botón **Enviar CFDI**.

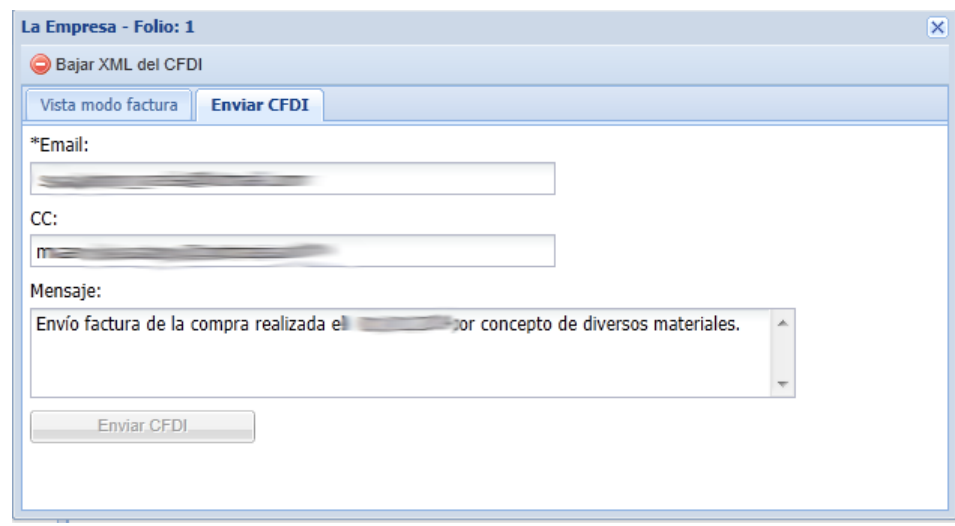

## *Sucursales*

Si tu empresa maneja sucursales, en el campo del mismo nombre, selecciona aquella en donde se está expidiendo el documento. Si no tienes sucursales, selecciona la opción Matriz.

<span id="page-63-0"></span>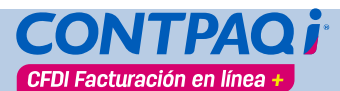

## **Listar Facturas**

En la columna CFDI Pagado podrás marcar aquellos comprobantes que ya fueron liquidados por el cliente. Esto te ayudará a llevar un mejor control de tus documentos.

*Email* 

Haz clic en el botón **de** para enviar por correo electrónico la factura o documento seleccionado.

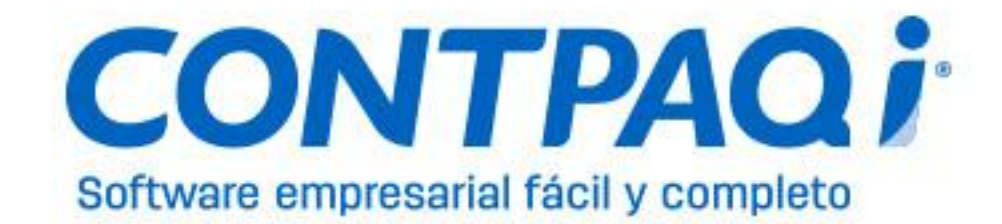